**11N Multi-Function Access Point** 

 **EAP350 11N Multi-Function Access Point***V1.0*

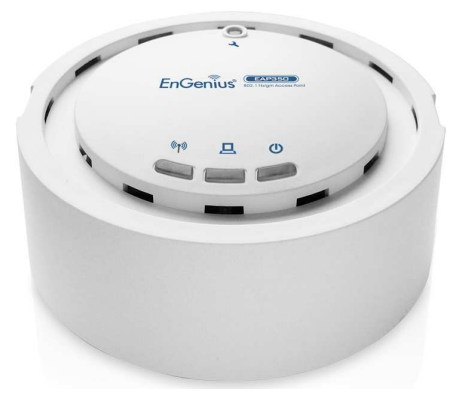

### **Table of Contents**

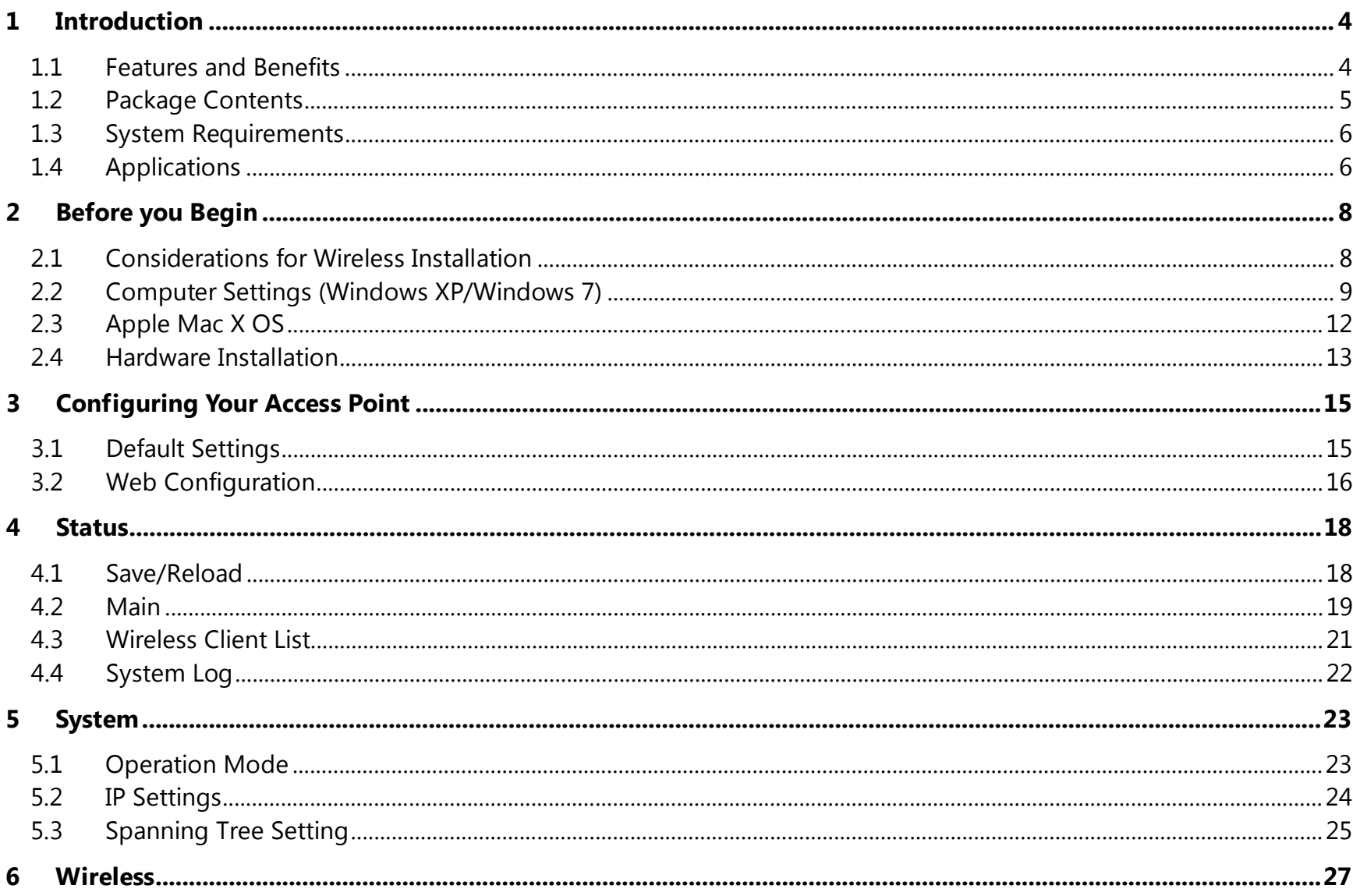

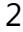

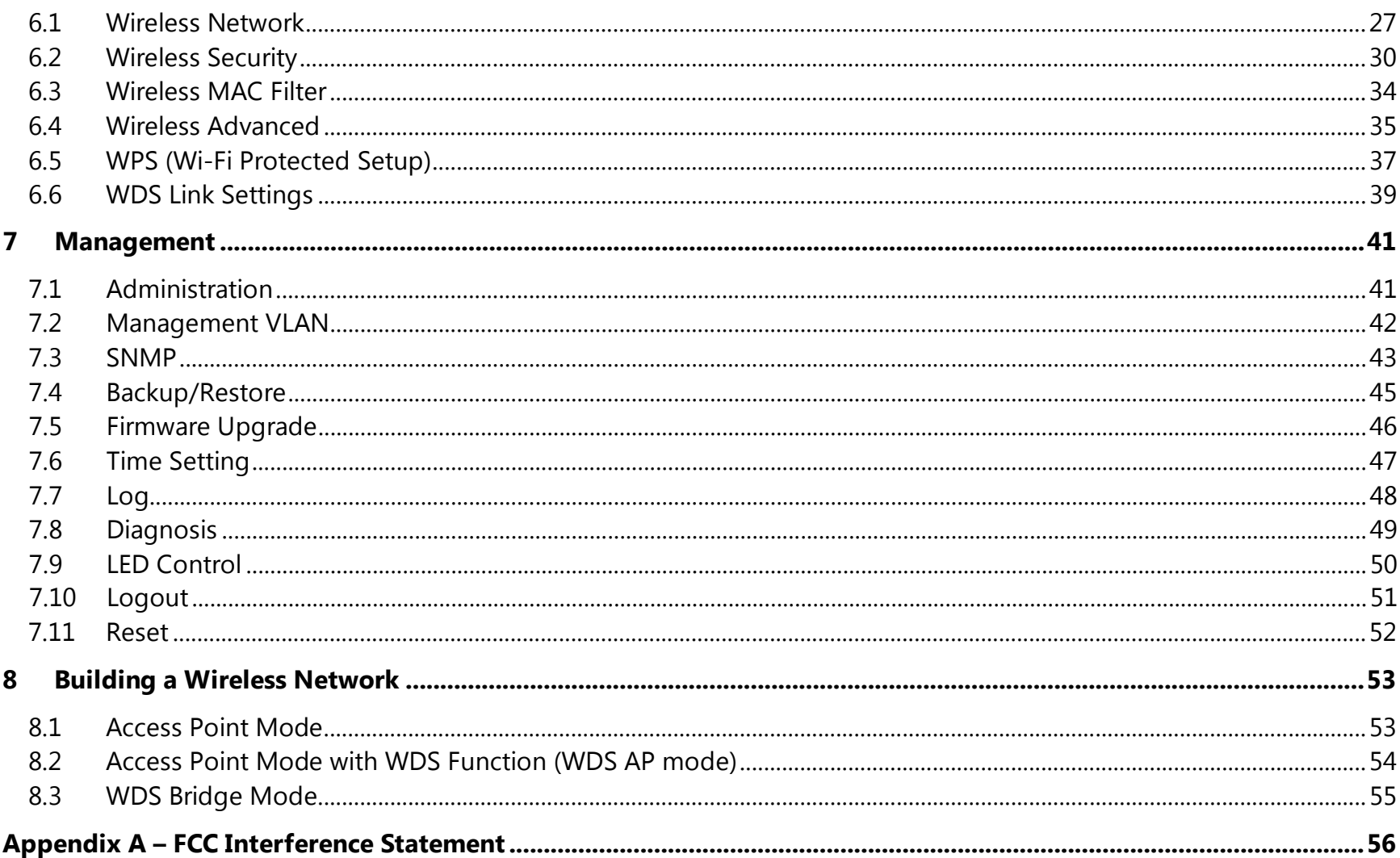

# **Revision History**

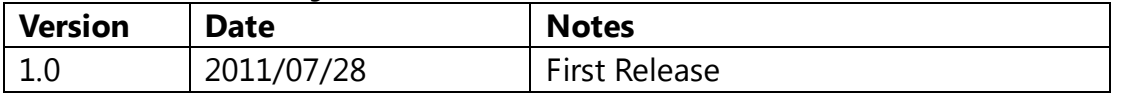

# <span id="page-4-0"></span>**1 Introduction**

**EAP350** is a multi-functioned 11n product with 3 major multi-functions, is designed to operate in every working environment for enterprises.

EAP350 is a Wireless Network device that delivers up to 6x faster speeds and 7x extended coverage than 802.11b/g devices. EAP350 supports home network with superior throughput, performance and unparalleled wireless range.

To protect data during wireless transmissions, EAP350 encrypts all wireless transmissions through WEP data encryption and supports WPA/WPA2. Its MAC address filter allows users to select stations with access to connect network. In addition, the function of user isolation protects private network between client users. EAP350 thus is the best product to ensure network safety for enterprises.

## <span id="page-4-1"></span>**1.1 Features and Benefits**

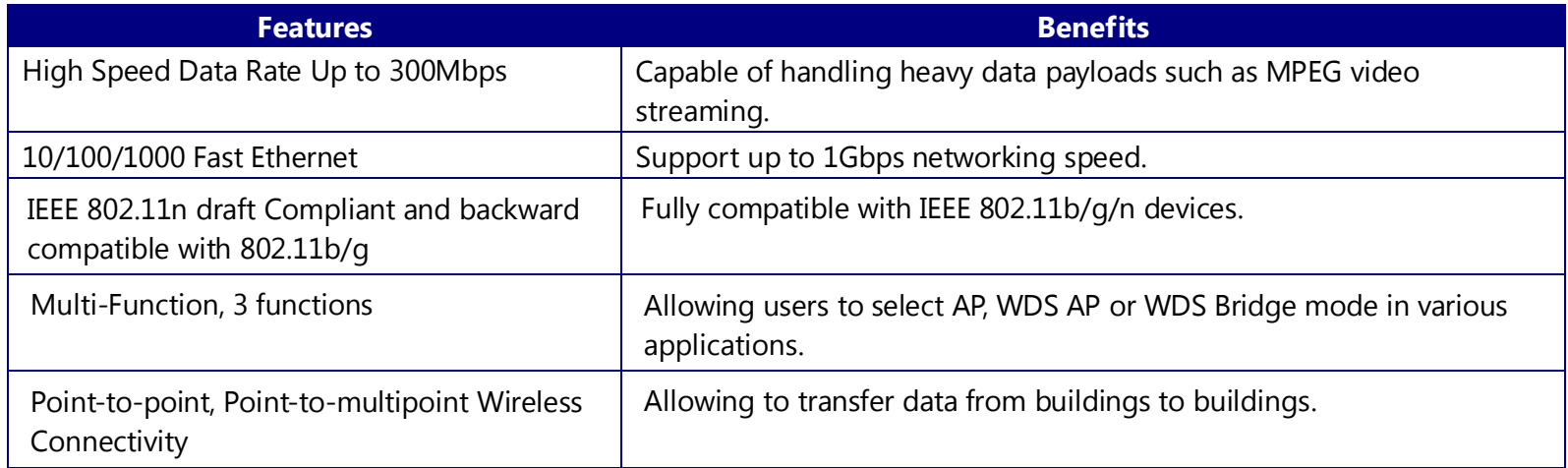

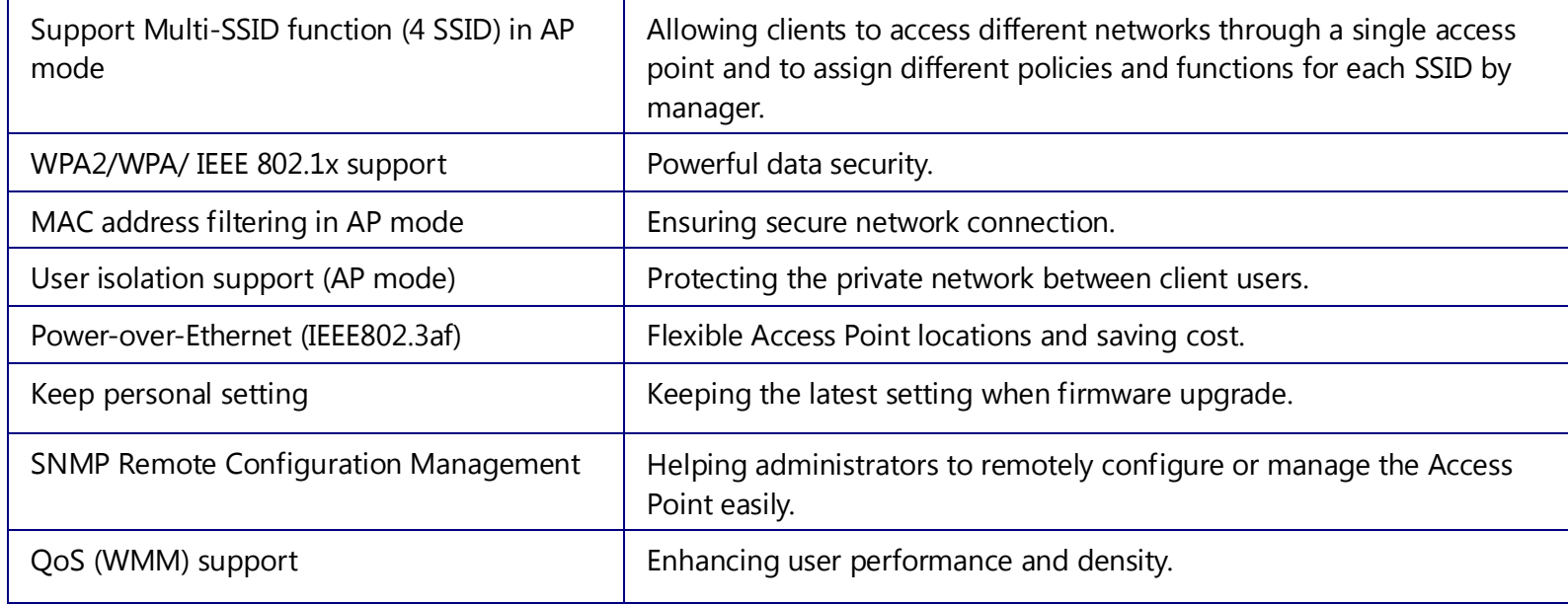

# <span id="page-5-0"></span>**1.2 Package Contents**

The package contains the following items. In case of return, please keep the original box set, and the complete box set must be included for full refund.

- EAP350
- 12V/1A 100V~240V Power Adapter
- RJ-45 Ethernet LAN Cable
- CD-ROM with User's Manual
- Quick Guide

## <span id="page-6-0"></span>**1.3 System Requirements**

The following are the minimum system requirements in order configure the device.

- Computer with an Ethernet interface or Wireless Network function.
- Windows, Mac OS or Linux based operating systems
- Internet Explorer or Firefox or Safari Web-Browser Software

# <span id="page-6-1"></span>**1.4 Applications**

The wireless LAN products are easy to install and highly efficient. The following list describes some of the many applications made possible through the power and flexibility of wireless LANs:

### **a) Difficult-to-wire environments**

There are many situations where wires cannot be laid easily. Historic buildings, older buildings, open areas and across busy streets make the installation of LANs either impossible or very expensive.

### **b) Temporary workgroups**

Consider situations in parks, athletic arenas, exhibition centers, disaster-recovery, temporary offices and construction sites where one wants a temporary WLAN established and removed.

### **c) The ability to access real-time information**

Doctors/nurses, point-of-sale employees, and warehouse workers can access real-time information while dealing with patients, serving customers and processing information.

### **d) Frequently changed environments**

Show rooms, meeting rooms, retail stores, and manufacturing sites where frequently rearrange the workplace.

#### **e) Small Office and Home Office (SOHO) networks**

SOHO users need a cost-effective, easy and quick installation of a small network.

#### **f) Wireless extensions to Ethernet networks**

Network managers in dynamic environments can minimize the overhead caused by moves, extensions to networks, and other changes with wireless LANs.

#### **g) Wired LAN backup**

Network managers implement wireless LANs to provide backup for mission-critical applications running on wired networks.

### **h) Training/Educational facilities**

Training sites at corporations and students at universities use wireless connectivity to ease access to information, information exchanges, and learning.

# <span id="page-8-0"></span>**2 Before you Begin**

This section will guide you through the installation process. Placement of the ENGENIUS EAP350 is very important to avoid poor signal reception and performance. Avoid placing the device in enclosed spaces such as a closet, cabinet or wardrobe.

## <span id="page-8-1"></span>**2.1 Considerations for Wireless Installation**

The operating distance of all wireless devices cannot be pre-determined due to a number of unknown obstacles in the environment that the device is deployed. These could be the number, thickness and location of walls, ceilings or other objects that the wireless signals must pass through. Here are some key guidelines to ensure that you have the optimal wireless range.

- Keep the number of walls and ceilings between the EnGenius access point and other network devices to a minimum. Each wall or ceiling can reduce the signal strength; the degradation depends on the building's material.
- Building materials makes a difference. A solid metal door or aluminum stubs may have a significant negative effect on range. Locate your wireless devices carefully so the signal can pass through a drywall or open doorways. Materials such as glass, steel, metal, concrete, water (fish tanks), mirrors, file cabinets and brick will also degrade your wireless signal.
- Interferences can also come from your other electrical devices or appliances that generate RF noise. The most usual types are microwaves, or cordless phones.

# <span id="page-9-0"></span>**2.2 Computer Settings (Windows XP/Windows 7)**

This device can be configured as an Access Point, WDS AP or WDS Bridge. The default IP address of the device is **192.168.1.1** (In Access Point Mode as default). In order to log into this device, you must first configure the TCP/IP settings of your PC/Notebook.

• Click Start button and open Control Panel.

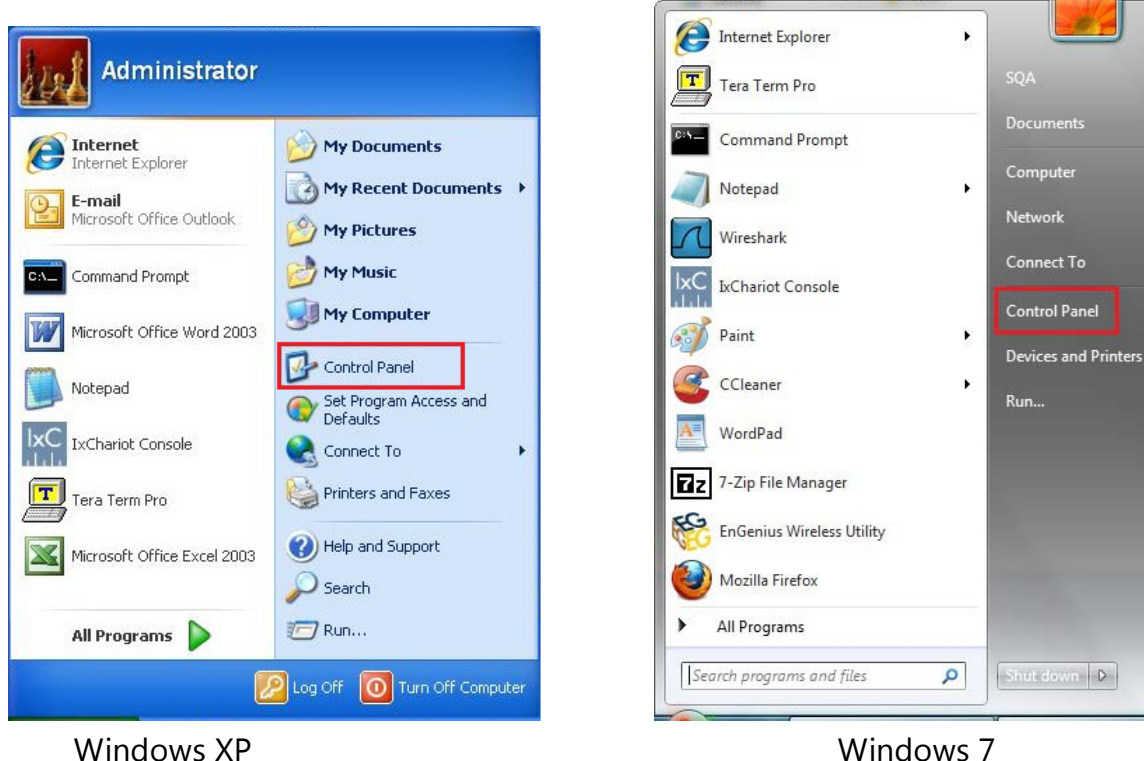

• Windows XP, click [Network Connection]

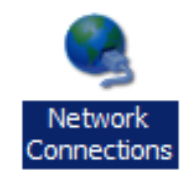

• Windows 7, click [View Network Status and Tasks] then [Change adapter settings]

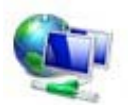

Network and Internet View network status and tasks Choose homegroup and sharing options

Control Panel Home

Change adapter settings

Change advanced sharing settings

• Right click on [Local Area Connection] and select [Properties].

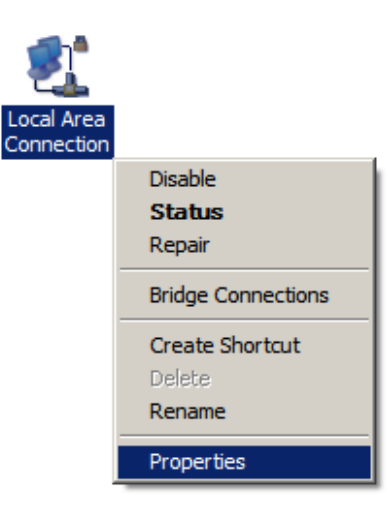

10

• Select "**Internet Protocol (TCP/IP)**" and click [Properties]

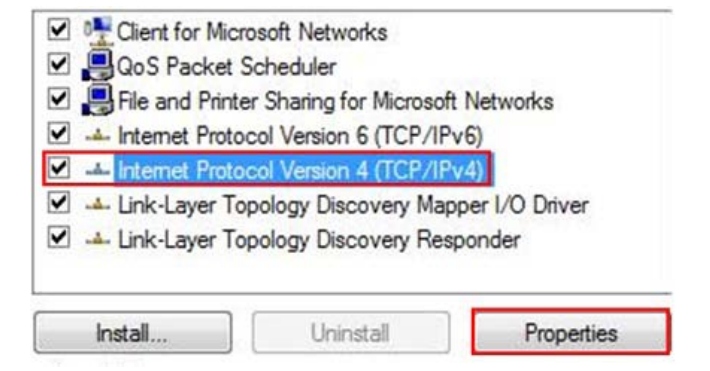

• Select "**Use the following IP address**" and enter IP address and subnet mask then click [OK].

**Note:** Ensure that the IP address and subnet mask are on the same subnet as the device.

For example: Device IP address: 192.168.1.1

PC IP address: 192.168.1.10 PC subnet mask: 255.255.255.0

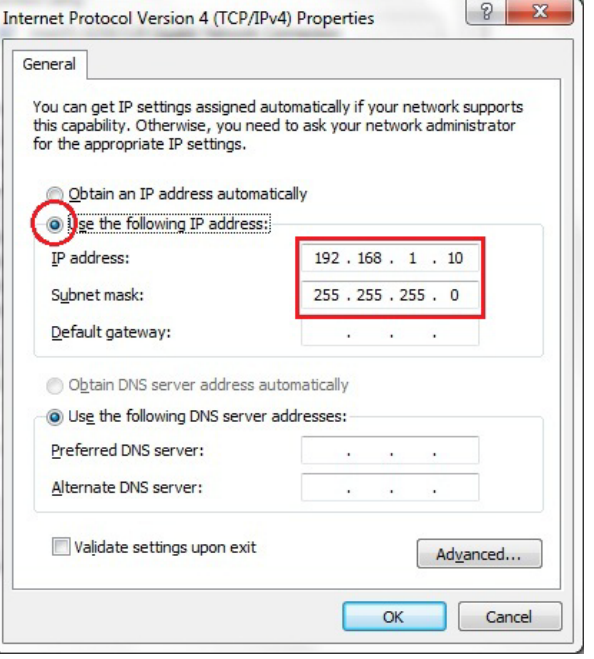

# <span id="page-12-0"></span>**2.3 Apple Mac X OS**

• Go to **System Preferences** > **Network**

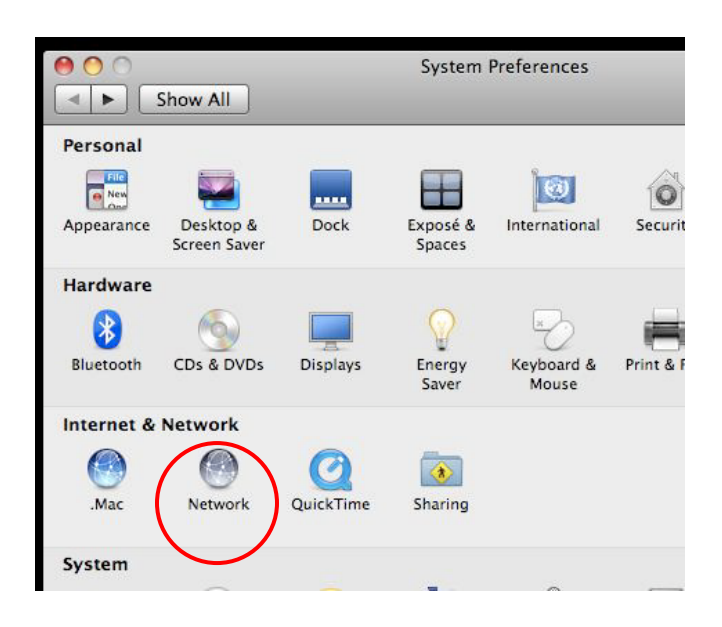

 $\boxed{\blacktriangleleft \blacktriangleright \square$  Show All  $\alpha$ Location: Automatic  $\overline{\cdot}$ O Ethernet<br>Connected Status: Connected Ethernet is currently active and has the IP  $\bullet$  FireWire **INDER** address 192.168.1.100. Not Connected Configure IPv4: Manually IP Address: 192.168.1.100 Subnet Mask: 255.255.255.0 Router: **DNS Server:** Search Domains:  $\odot$ Advanced...  $+ - 0 +$ Click the lock to prevent further changes. Assist me... Revert Apply

Network

800

- Under Network setting, select "**Manually**" and enter IP address and subnet mask.
- Click **Apply** when done.

# <span id="page-13-0"></span>**2.4 Hardware Installation**

- 1. Place the unit in an appropriate location after conducting a site survey.
- 2. Plug one end of the Ethernet cable into the Ethernet port of the device and another end into your PC/Notebook.
- 3. Insert the DC-inlet of the power adapter into the port labeled "DC-IN" and the other end into the power socket on the wall.

This diagram depicts the hardware configuration.

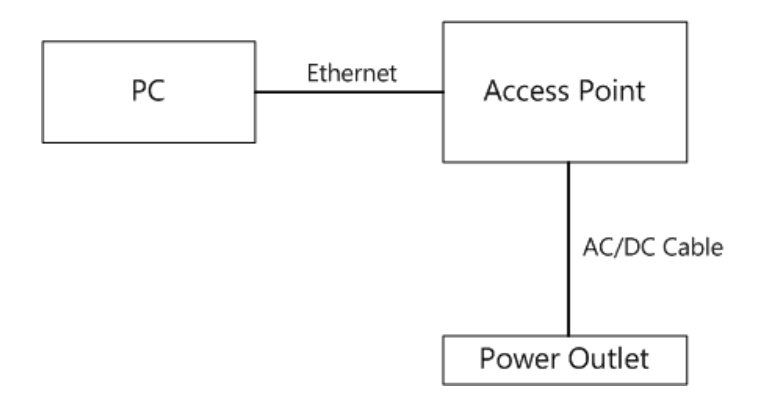

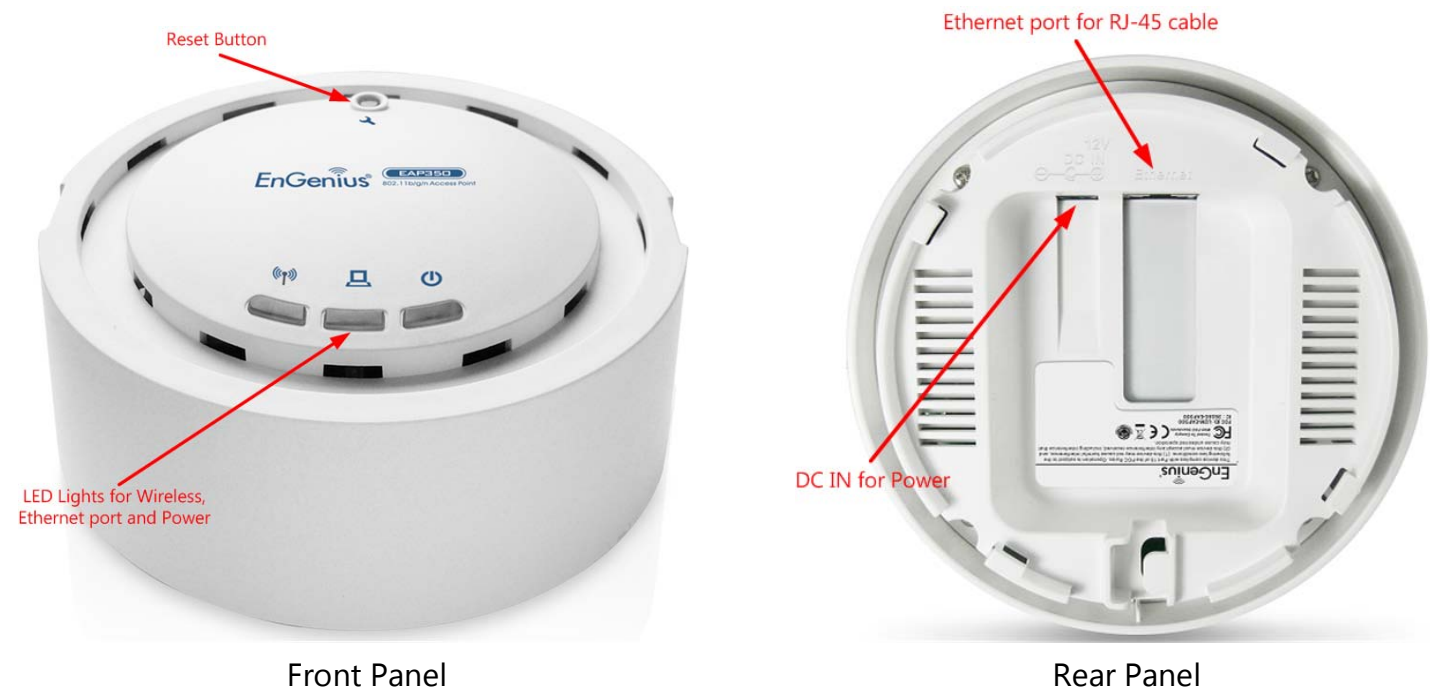

٦

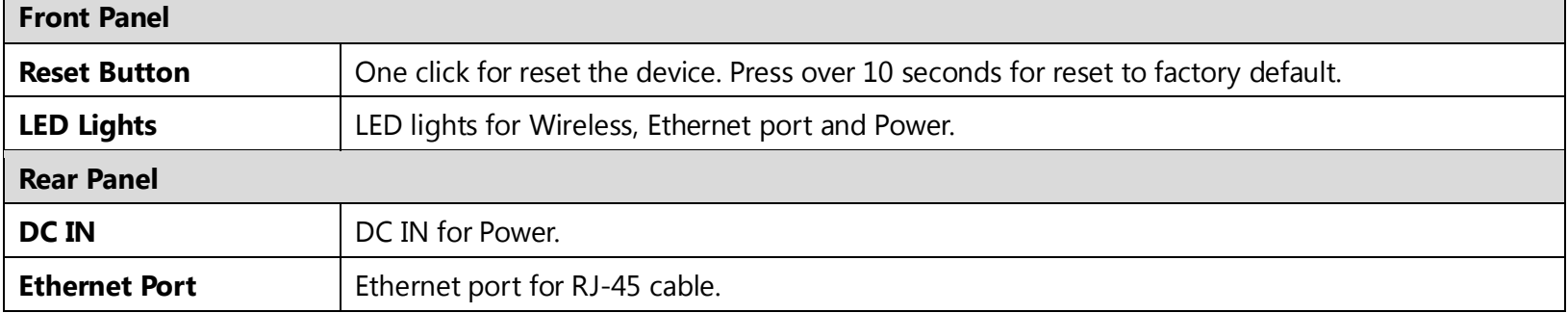

# <span id="page-15-0"></span>**3 Configuring Your Access Point**

This section will show you how to configure the device using the web-based configuration interface.

# <span id="page-15-1"></span>**3.1 Default Settings**

Please use your Ethernet port or wireless network adapter to connect the Access Point.

### **Default Settings**

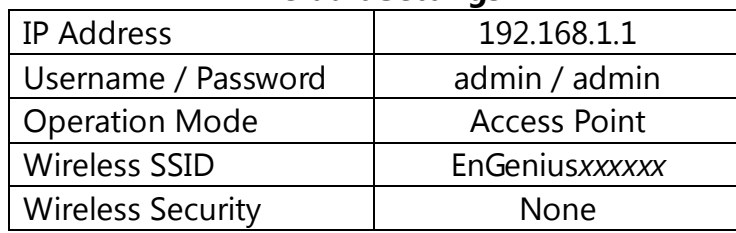

**Note:** *xxxxxx* represented in the wireless SSID above is the last 6 characters of your device MAC Address. This can be found on the device body label and is unique for each device.

# <span id="page-16-0"></span>**3.2 Web Configuration**

• Open a web browser (Internet Explorer/Firefox/Safari) and enter the IP Address **http://192.168.1.1 Note:** If you have changed the default LAN IP Address of the Access Point, ensure you enter the correct IP Address.

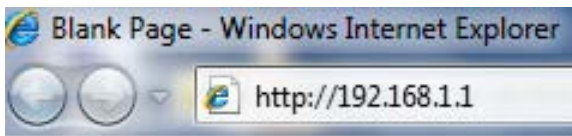

• The default username and password are **admin**. Once you have entered the correct username and password, click the **Login** button to open the web-base configuration page.

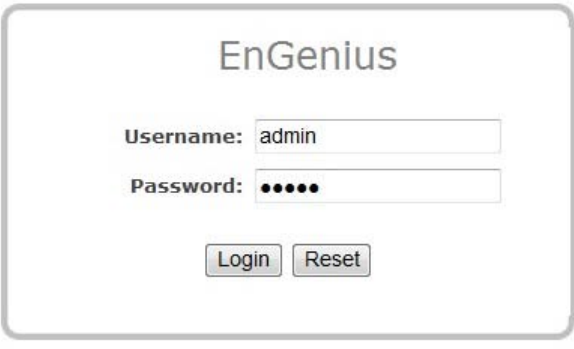

• You will see the following webpage if login successfully.

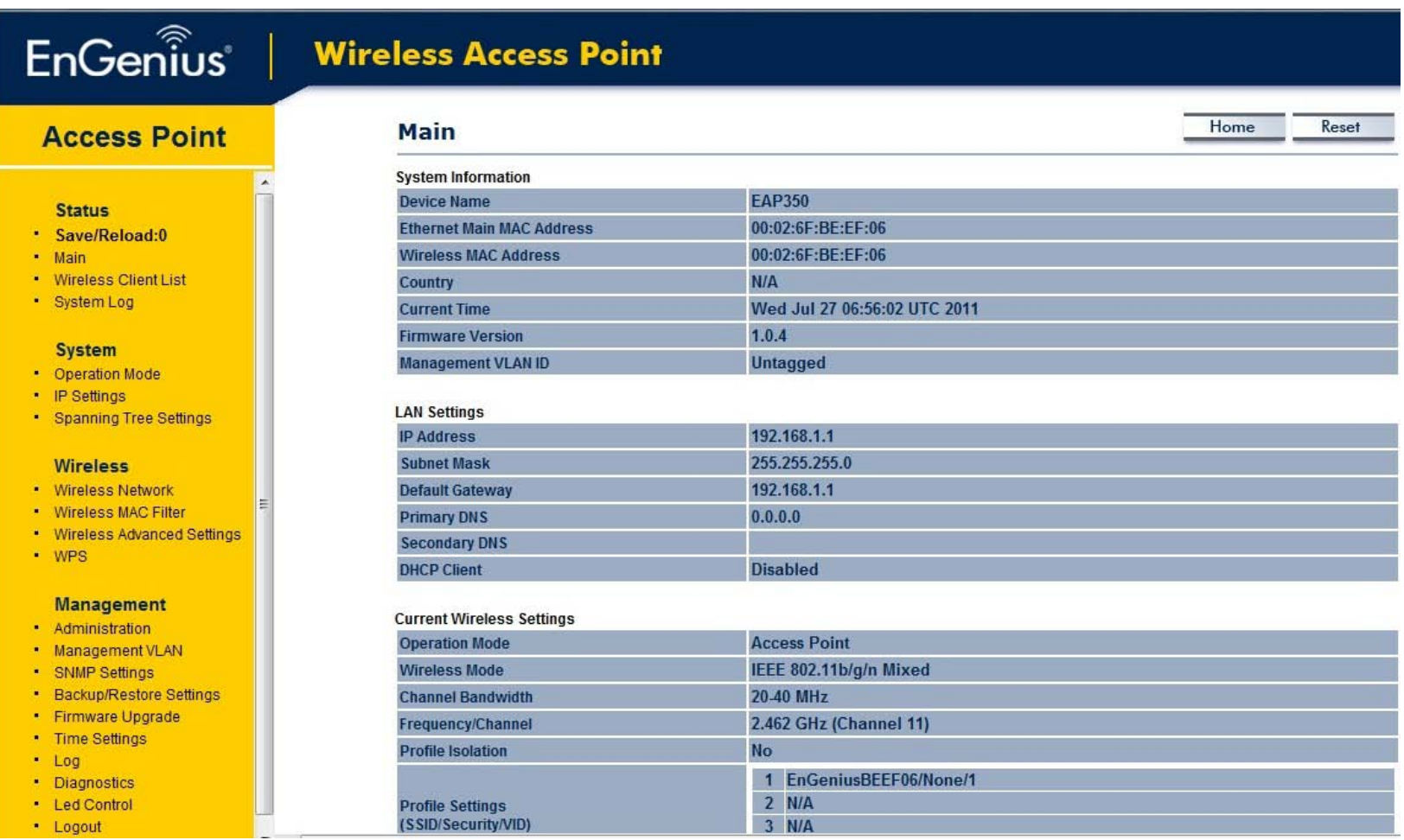

# <span id="page-18-0"></span>**4 Status**

The **Status** section contains the following options: Main, Wireless Client List and System Log. The following sections describe these options.

## <span id="page-18-1"></span>**4.1 Save/Reload**

This page lets you save and apply the settings shown under **Unsaved changes list**, or cancel the unsaved changes and revert to the previous settings that were in effect.

Home

Reset

### Save/Reload

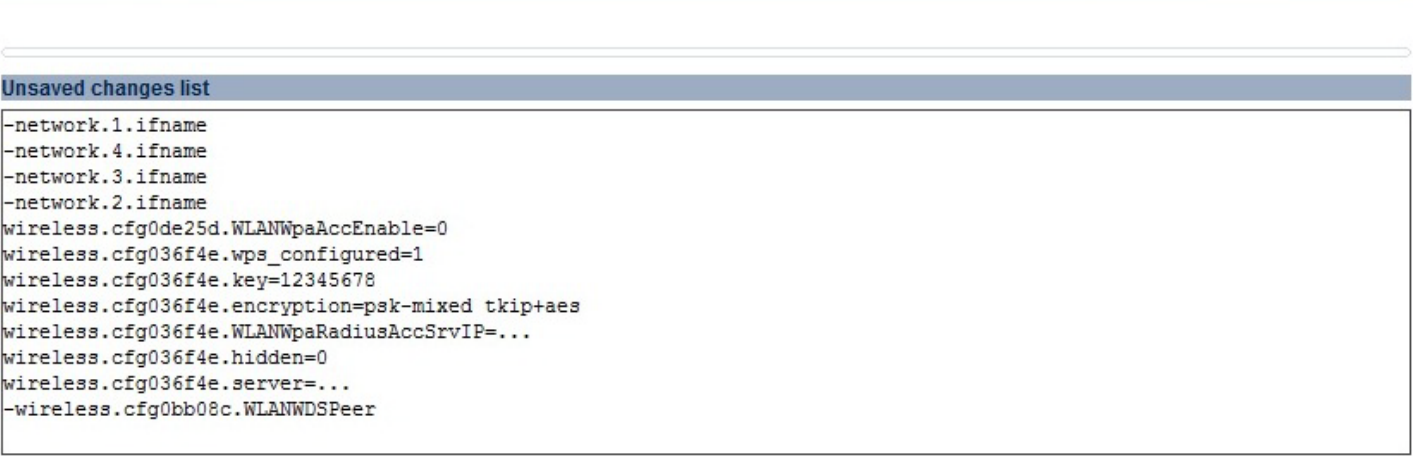

## <span id="page-19-0"></span>**4.2 Main**

Clicking the **Main** link under the **Status** menu or clicking **Home** at the top-right of the Web Configurator shows status information about the current operating mode.

- The **System Information** section shows general system information such as device name, MAC address, current time, firmware version and management VLAN ID.

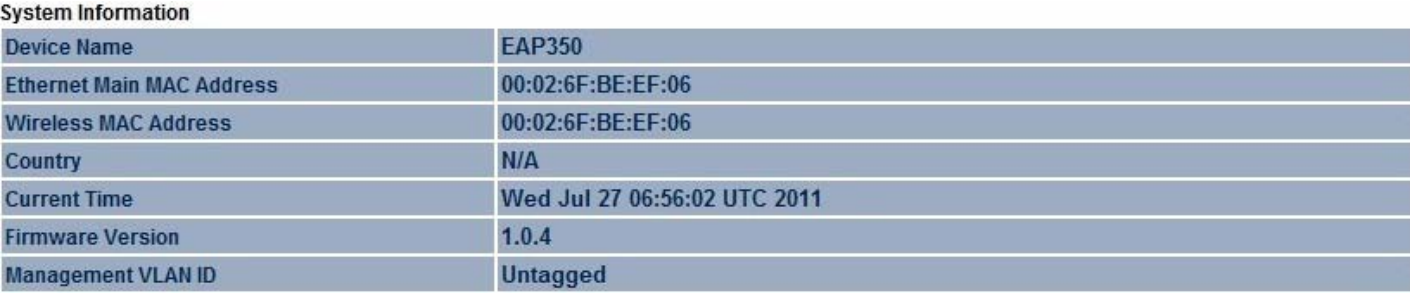

- The **LAN Settings** section shows Local Area Network setting such as the LAN IP address, subnet mask, and DNS address.

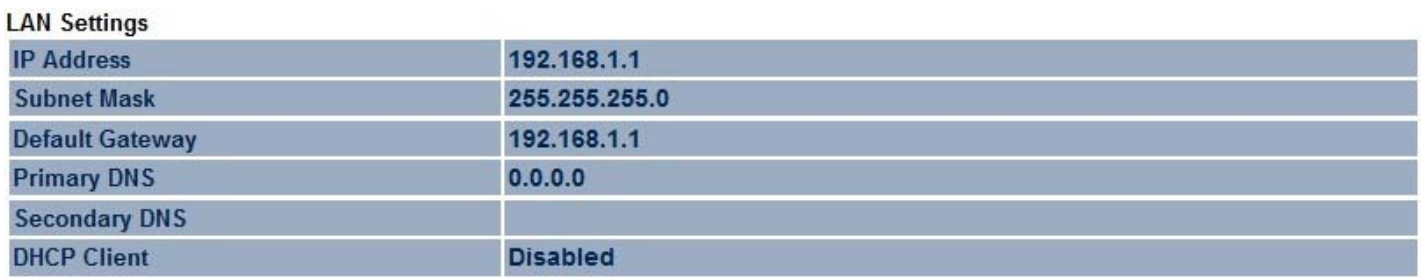

- The **Current Wireless Settings** section shows wireless information such as operating mode, frequency and channel. Since the EAP350 supports multiple-SSIDs, information about each SSID, such as its ESSID and security settings, are displayed.

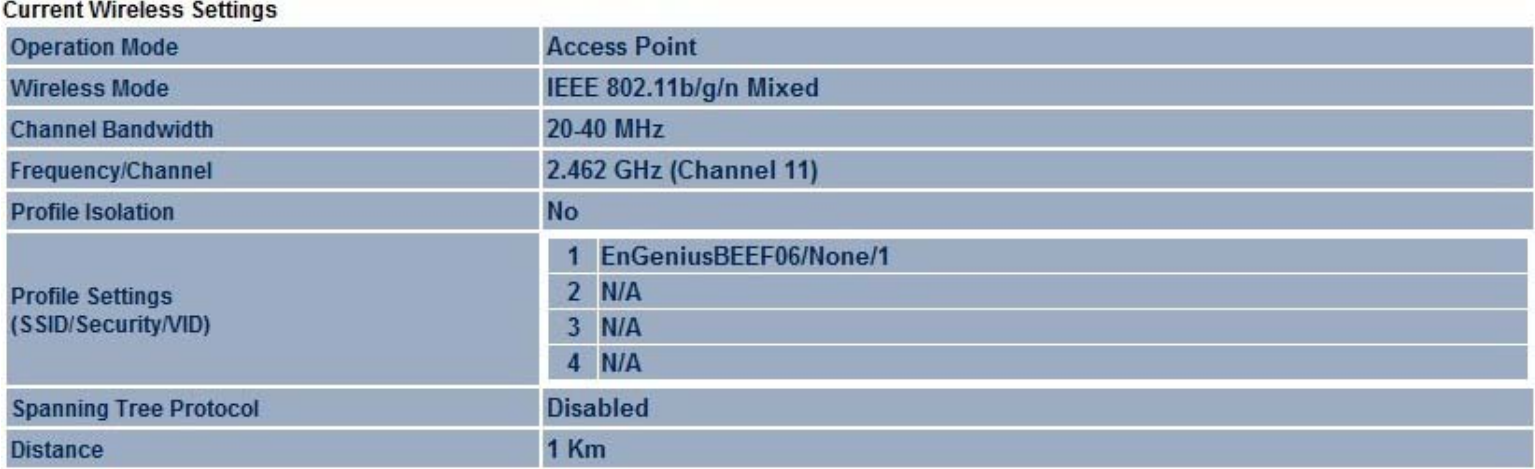

20

# <span id="page-21-0"></span>**4.3 Wireless Client List**

Clicking the **Wireless Client List** link under the **Status** menu displays the list of clients associated to the EAP350, along with the MAC addresses and signal strength for each client. Clicking the [**Refresh**] button updates (refreshes) the client list.

**Note:** Only in Access Point and WDS AP mode.

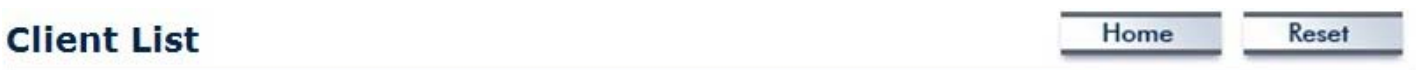

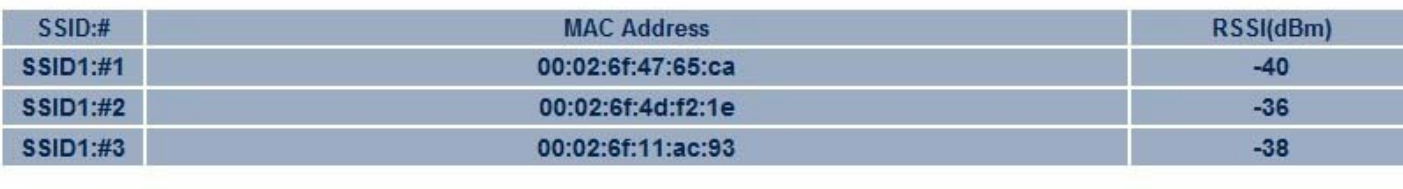

Refresh

# <span id="page-22-0"></span>**4.4 System Log**

The EAP350 automatically logs (records) events of possible interest in its internal memory. To view the logged information, click the **System Log** link under the **Status** menu. If there is not enough internal memory to log all events, older events are deleted from the log. When powered down or rebooted, the log will be cleared.

Home Reset

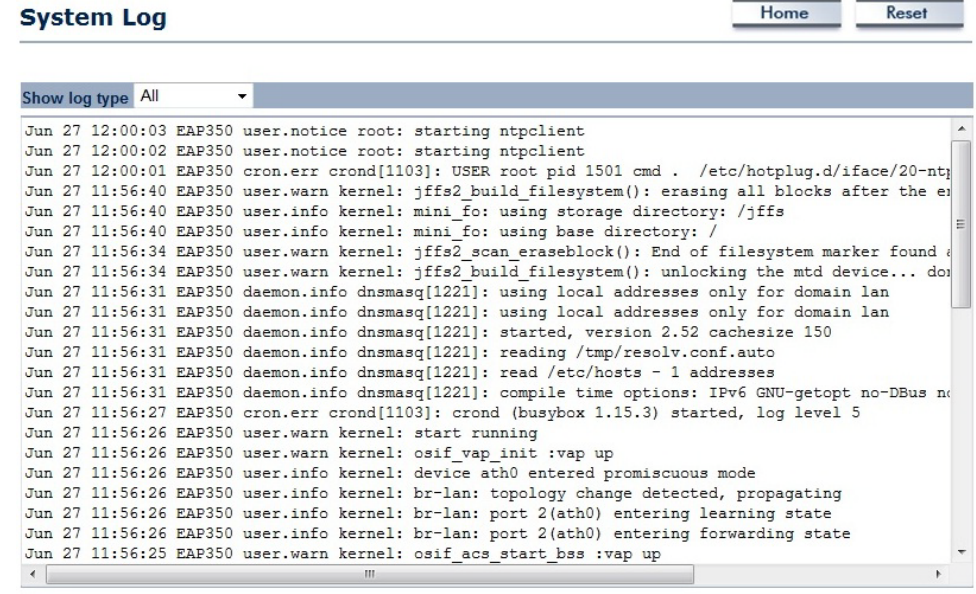

Refresh Clear

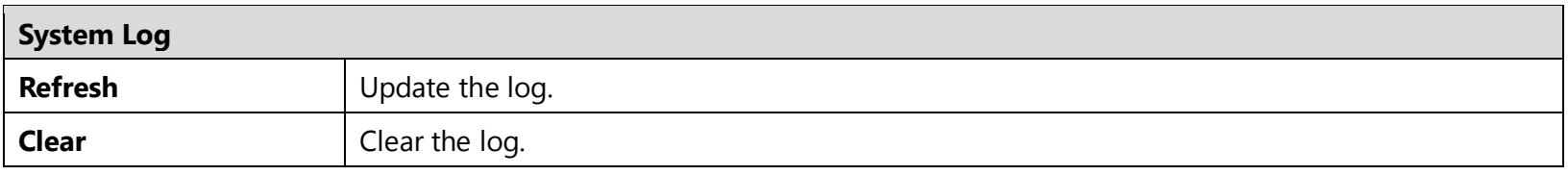

# <span id="page-23-0"></span>**5 System**

# <span id="page-23-1"></span>**5.1 Operation Mode**

The EAP350 supports three operating modes: Access Point, WDS Access Point and WDS Bridge.

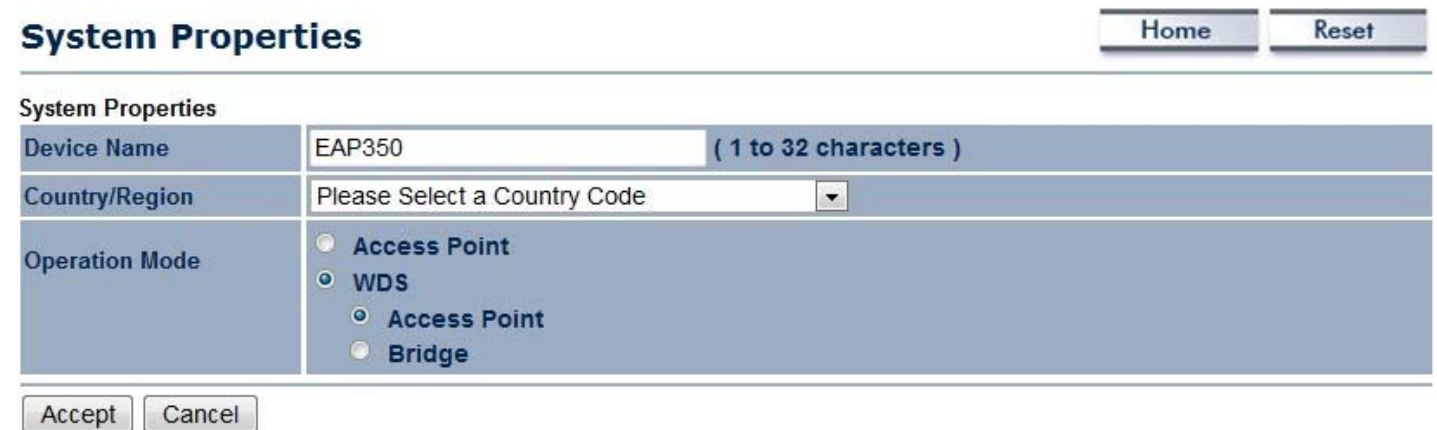

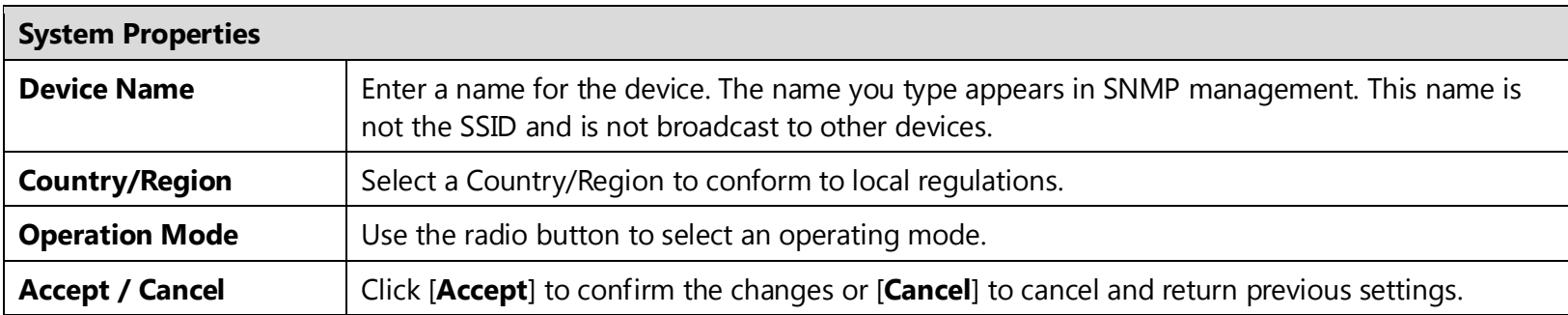

This page allows you to modify the device's IP settings.

### **IP Settings**

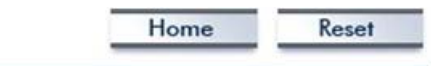

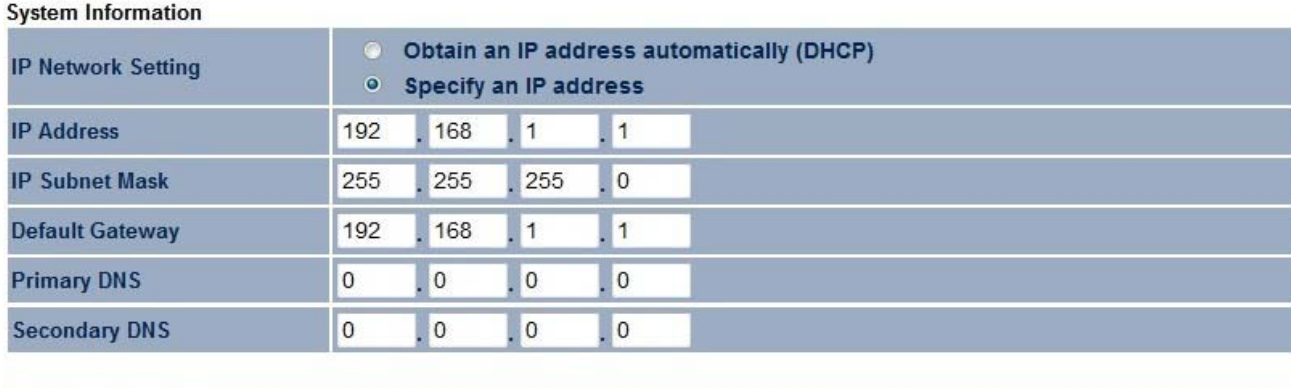

Accept Cancel

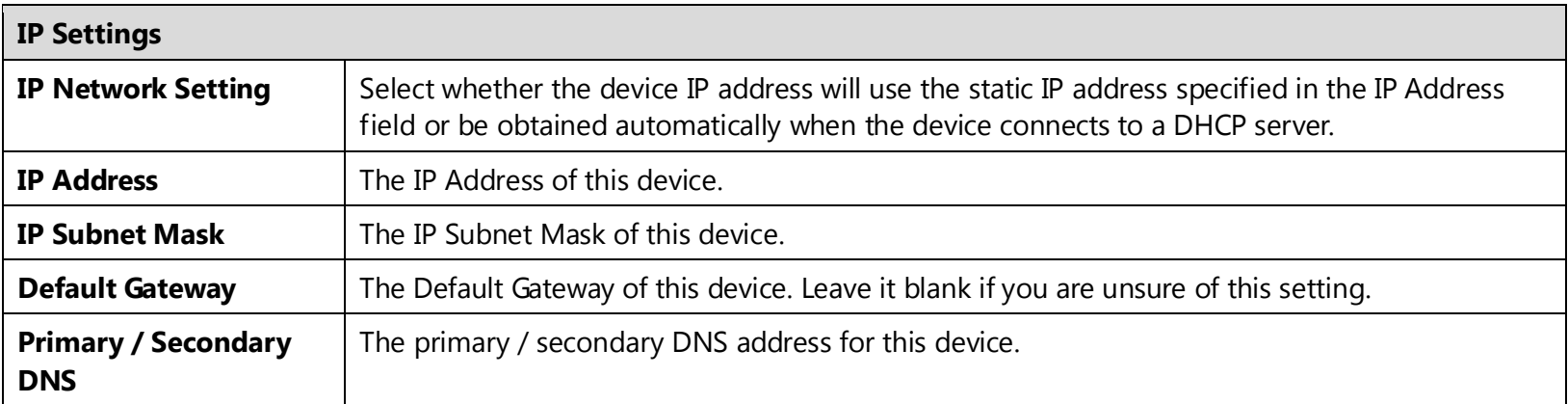

<span id="page-24-0"></span>24

# <span id="page-25-0"></span>**5.3 Spanning Tree Setting**

This page allows you to modify the Spanning Tree settings. Enabling Spanning Tree protocol will prevent network loops in your LAN network.

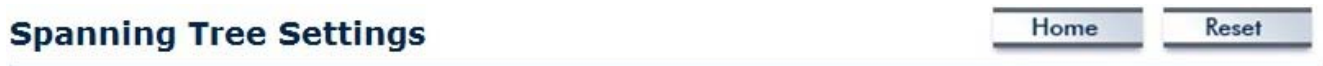

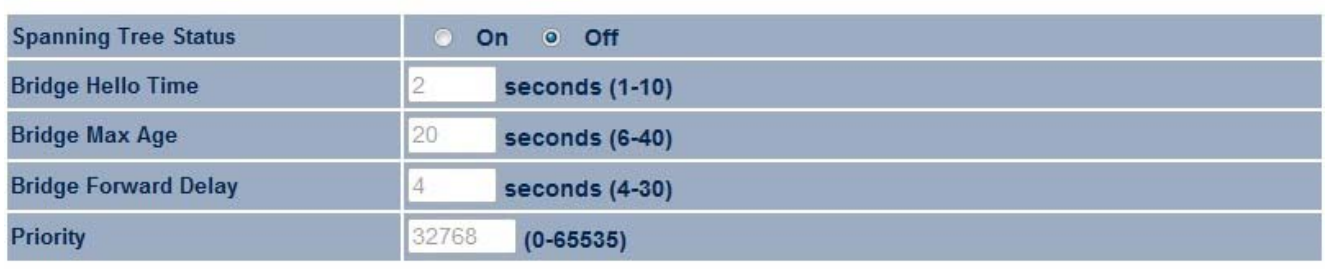

Accept Cancel

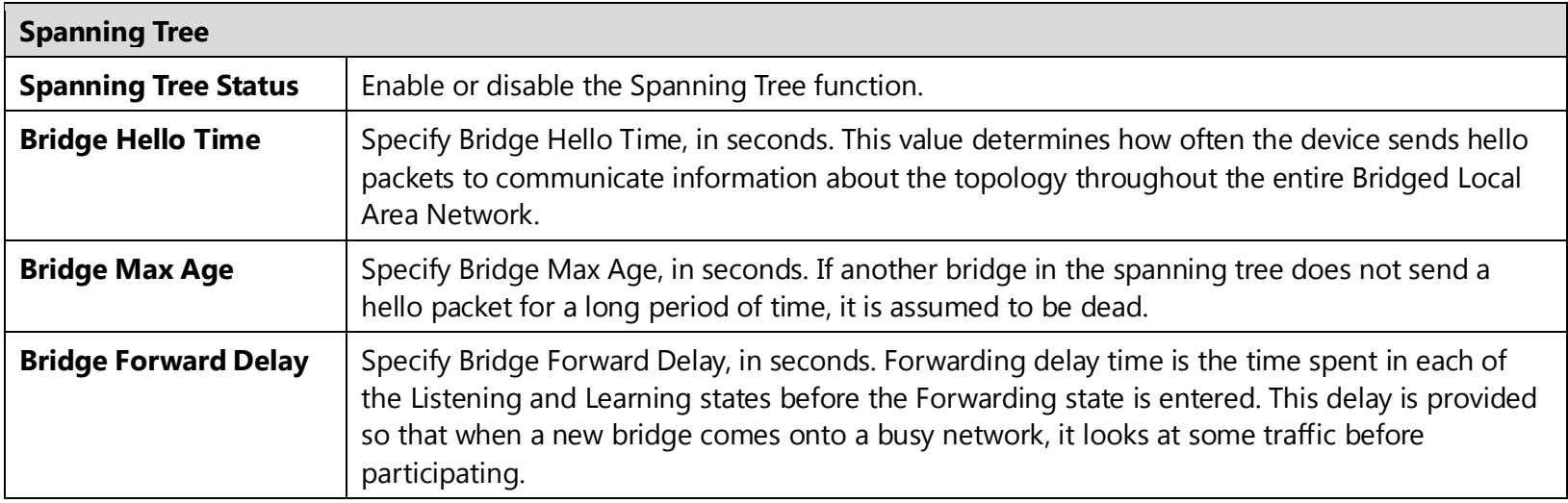

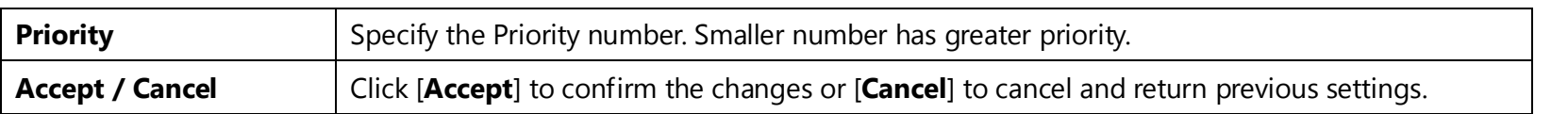

# <span id="page-27-0"></span>**6 Wireless**

## <span id="page-27-1"></span>**6.1 Wireless Network**

This page shows the current status of the device's Wireless settings.

### **Wireless Network**

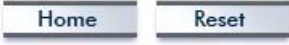

m.

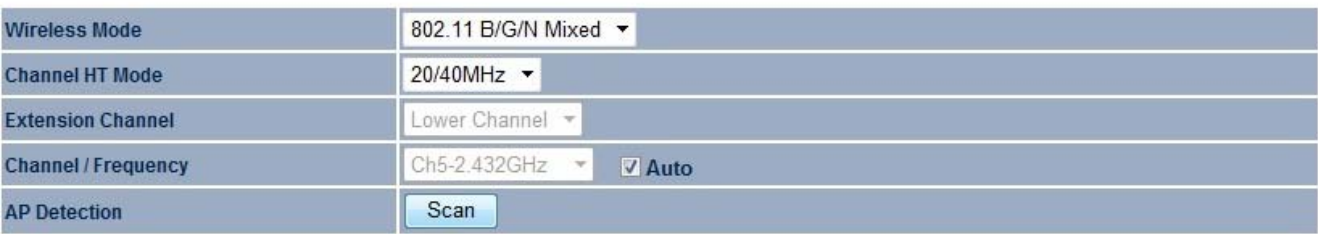

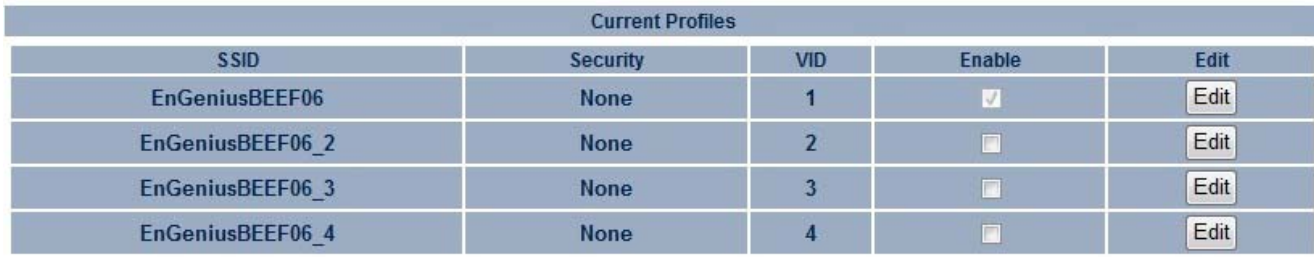

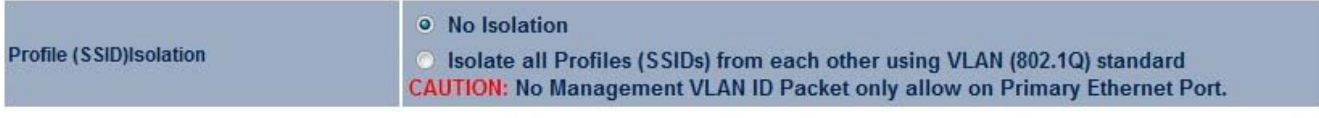

Accept Cancel

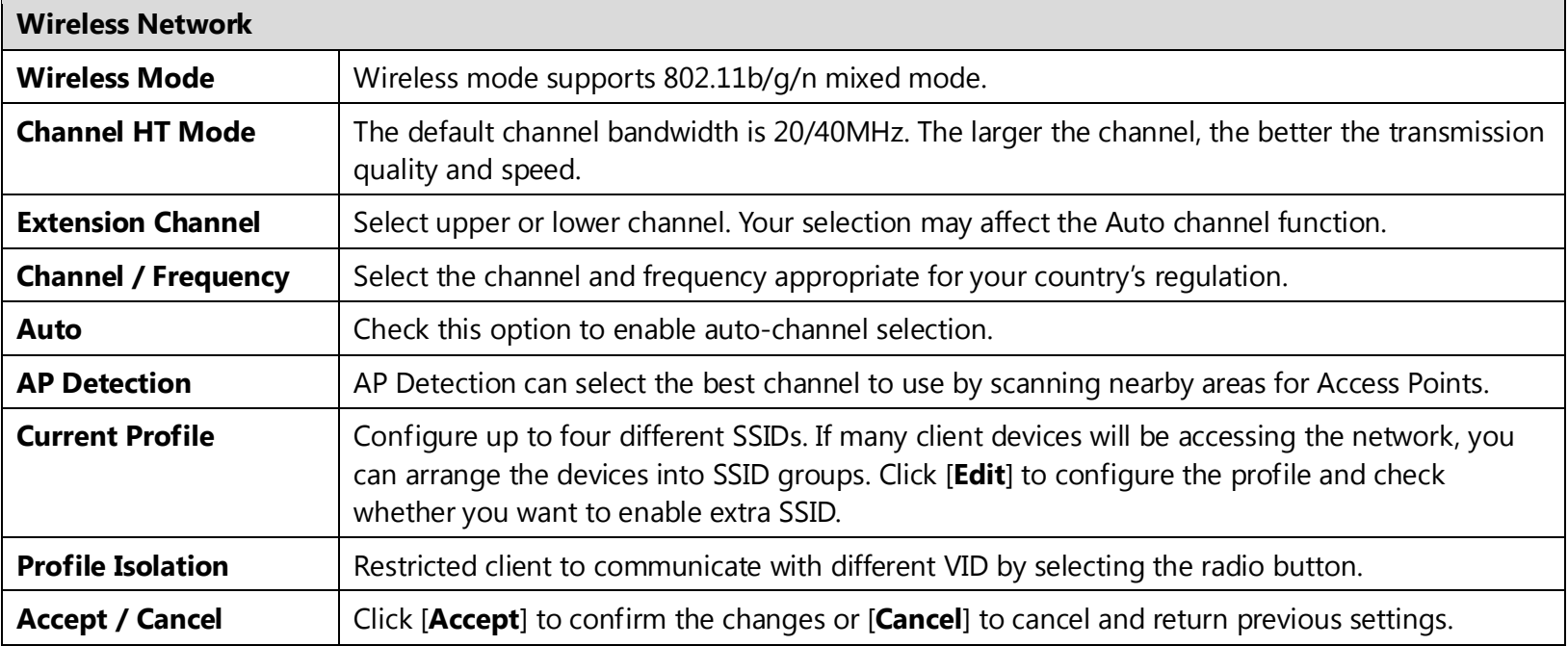

### **SSID Profile**

## **SSID Profile**

**Wireless Setting** 

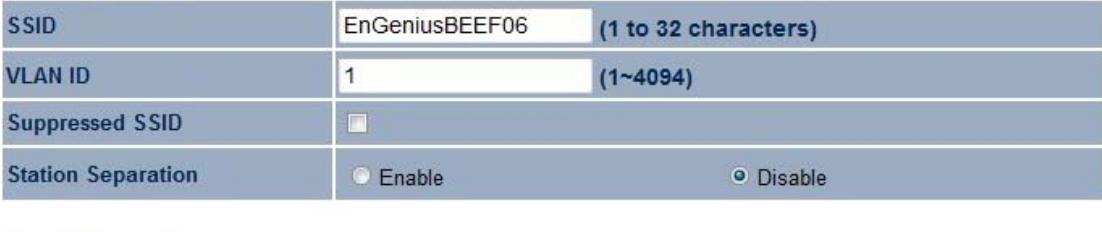

 $\overline{\mathbf{r}}$ 

Disabled

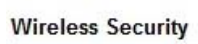

**Security Mode** 

Save Cancel

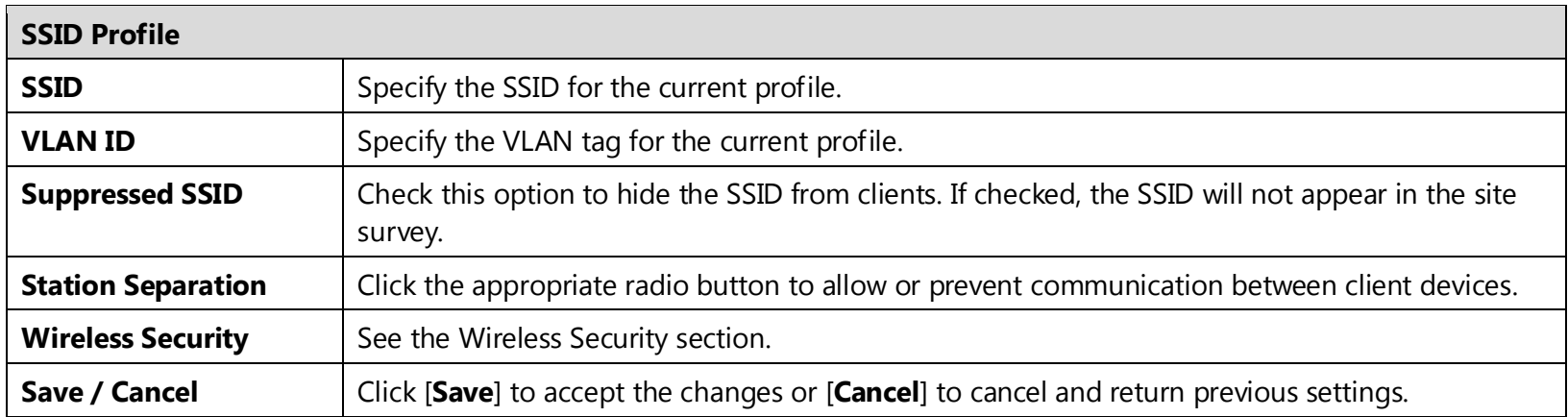

# <span id="page-30-0"></span>**6.2 Wireless Security**

The Wireless Security section lets you configure the EAP350's security modes: WEP, WPA-PSK, WPA2-PSK, WPA-PSK Mixed, WPA, WPA2, and WPA Mixed. We strongly recommend you use WPA2-PSK.

**Note:** Only in Access Point and WDS AP mode.

### **WEP Encryption:**

**Wireless Security** 

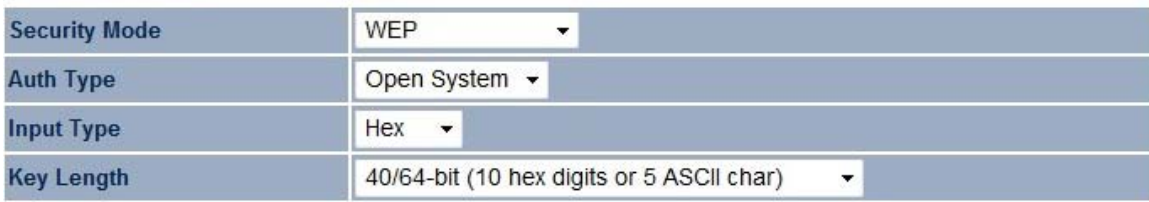

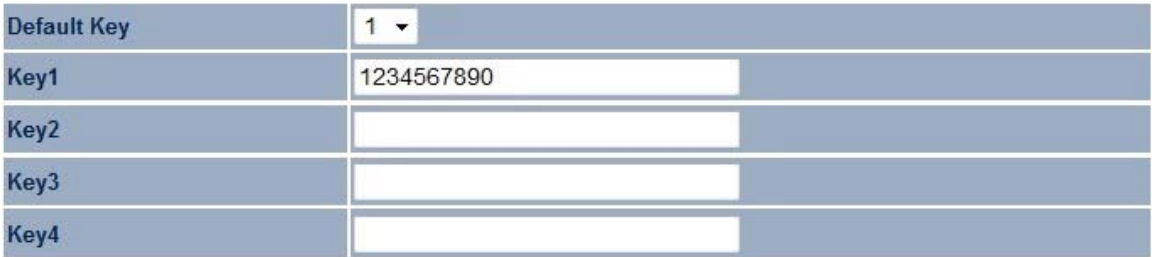

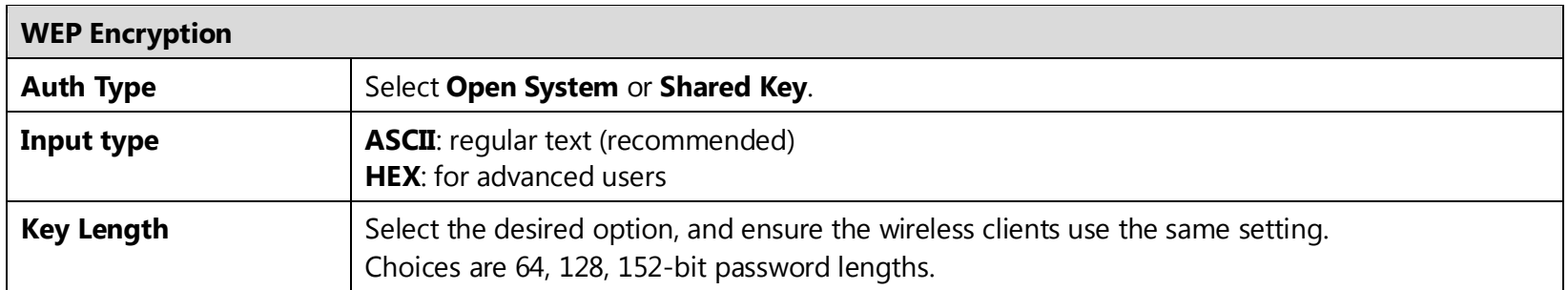

30

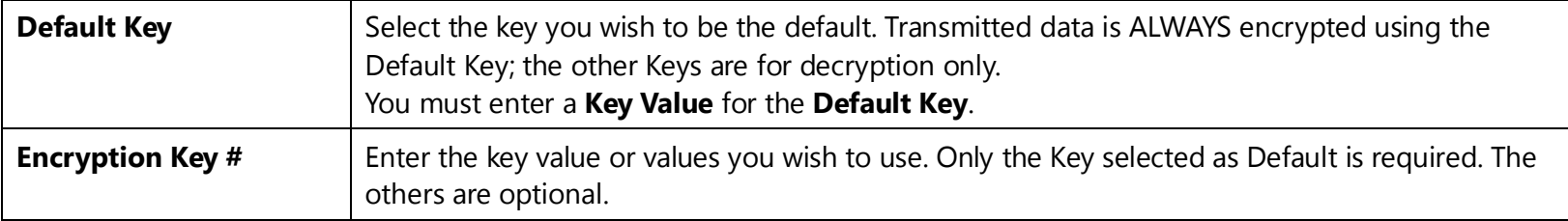

# **WPA-PSK (WPA Pre-Shared Key) Encryption:**

#### **Wireless Security**

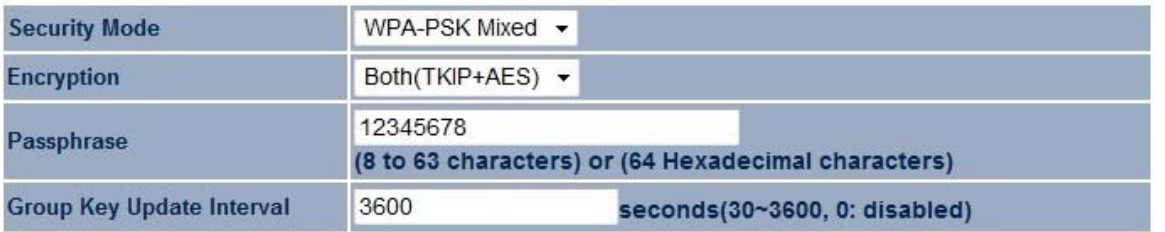

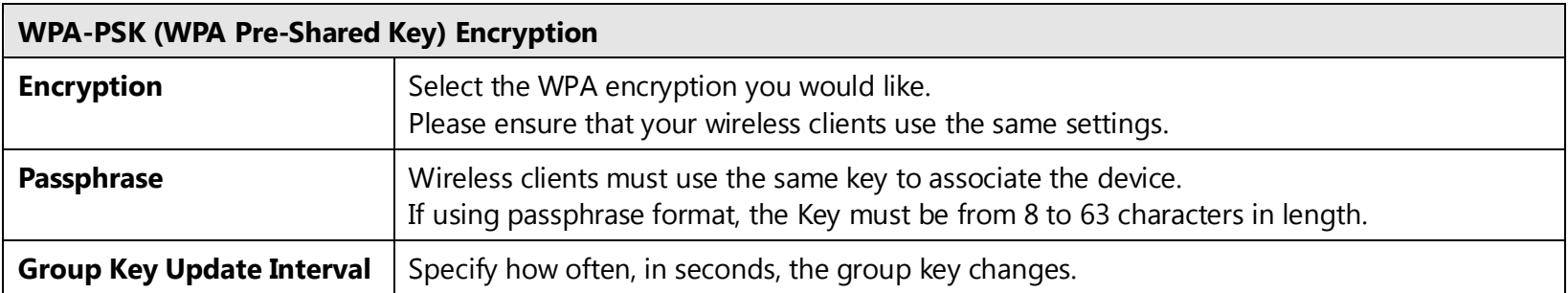

## **WPA Encryption:**

**Wireless Security** 

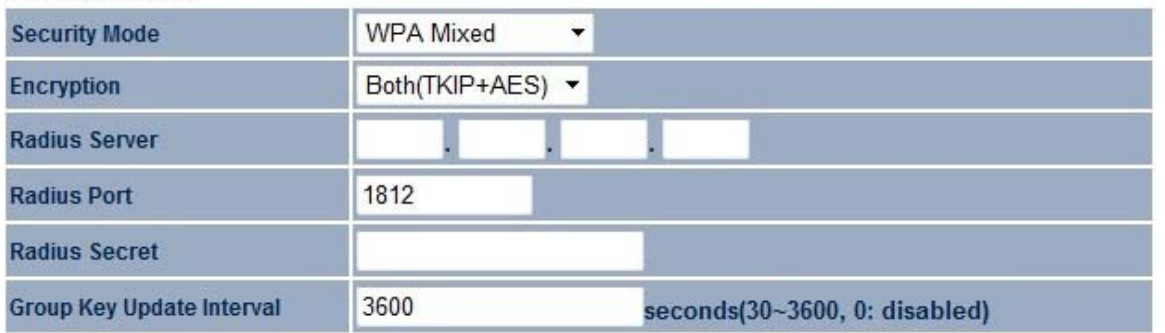

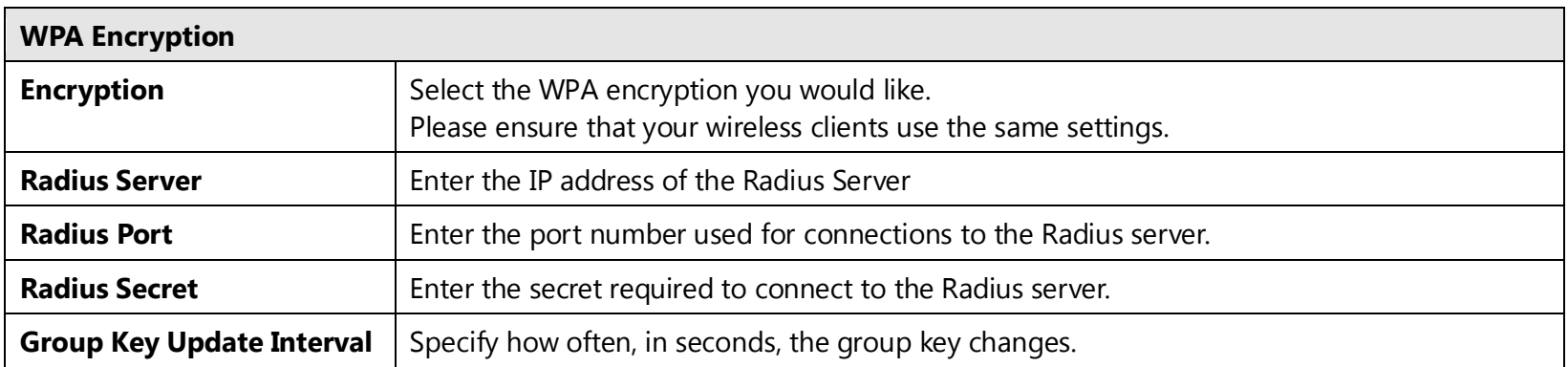

**Note**: 802.11n does not allow WEP/WPA-PSK TKIP/WPA2-PSK TKIP security mode. The connection mode will change from 802.11n to 802.11g.

## <span id="page-34-0"></span>**6.3 Wireless MAC Filter**

Wireless MAC Filters are used to allow or deny network access to wireless clients according to their MAC addresses. You can manually add a MAC address to restrict the permission to access EAP350. The default setting is Disable Wireless MAC Filter.

**Note:** Only in Access Point and WDS AP mode.

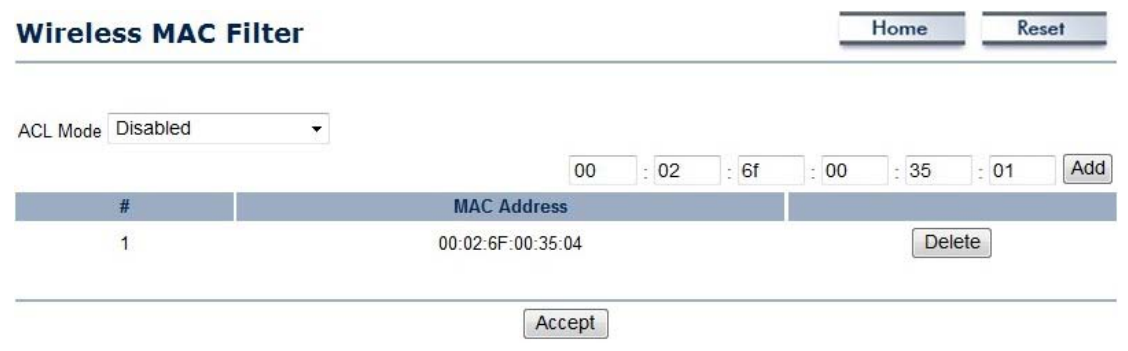

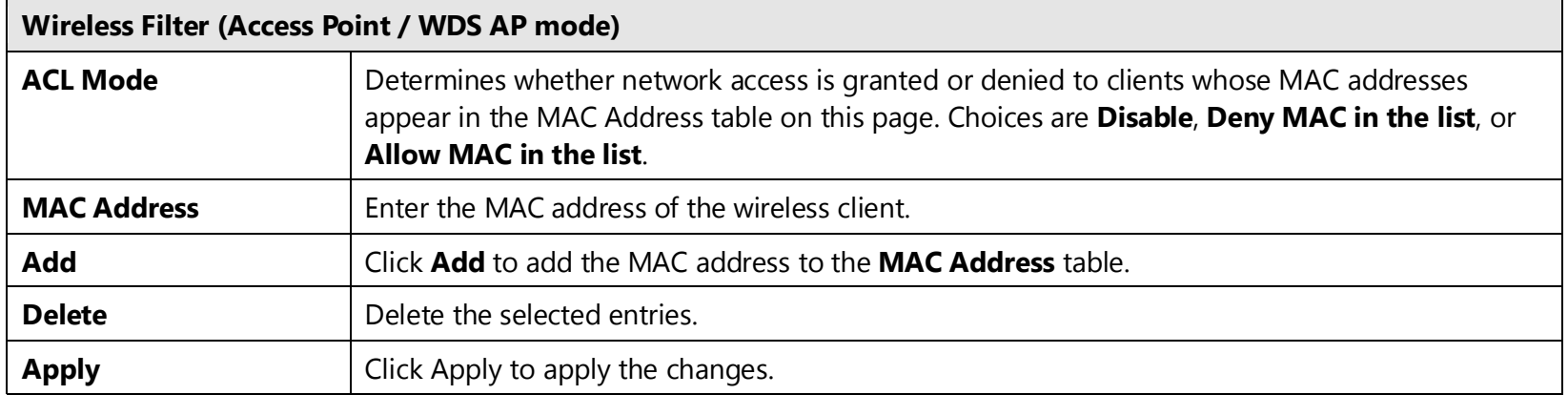

## <span id="page-35-0"></span>**6.4 Wireless Advanced**

This page allows you to configure wireless advance settings. It is recommended the default settings are used unless the user has experience with these functions.

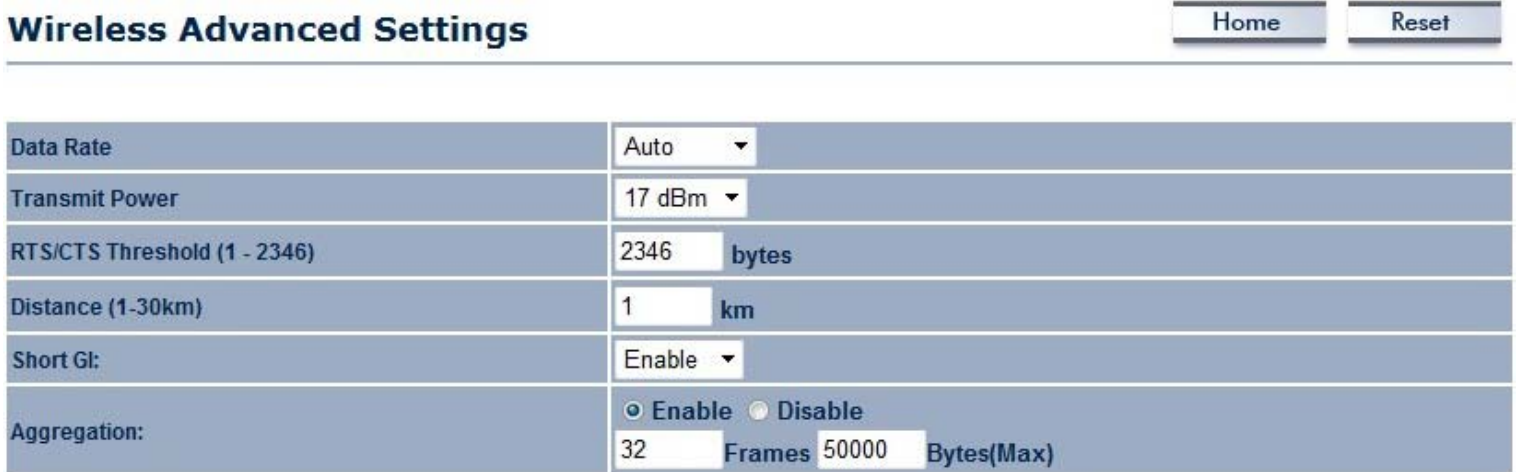

#### **Wireless Traffic Shaping**

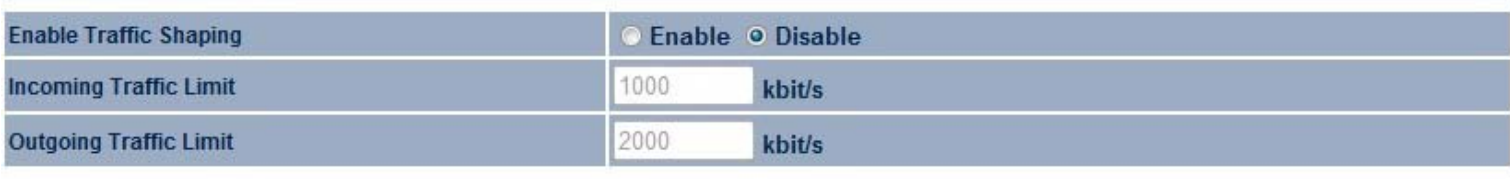

Cancel Accept

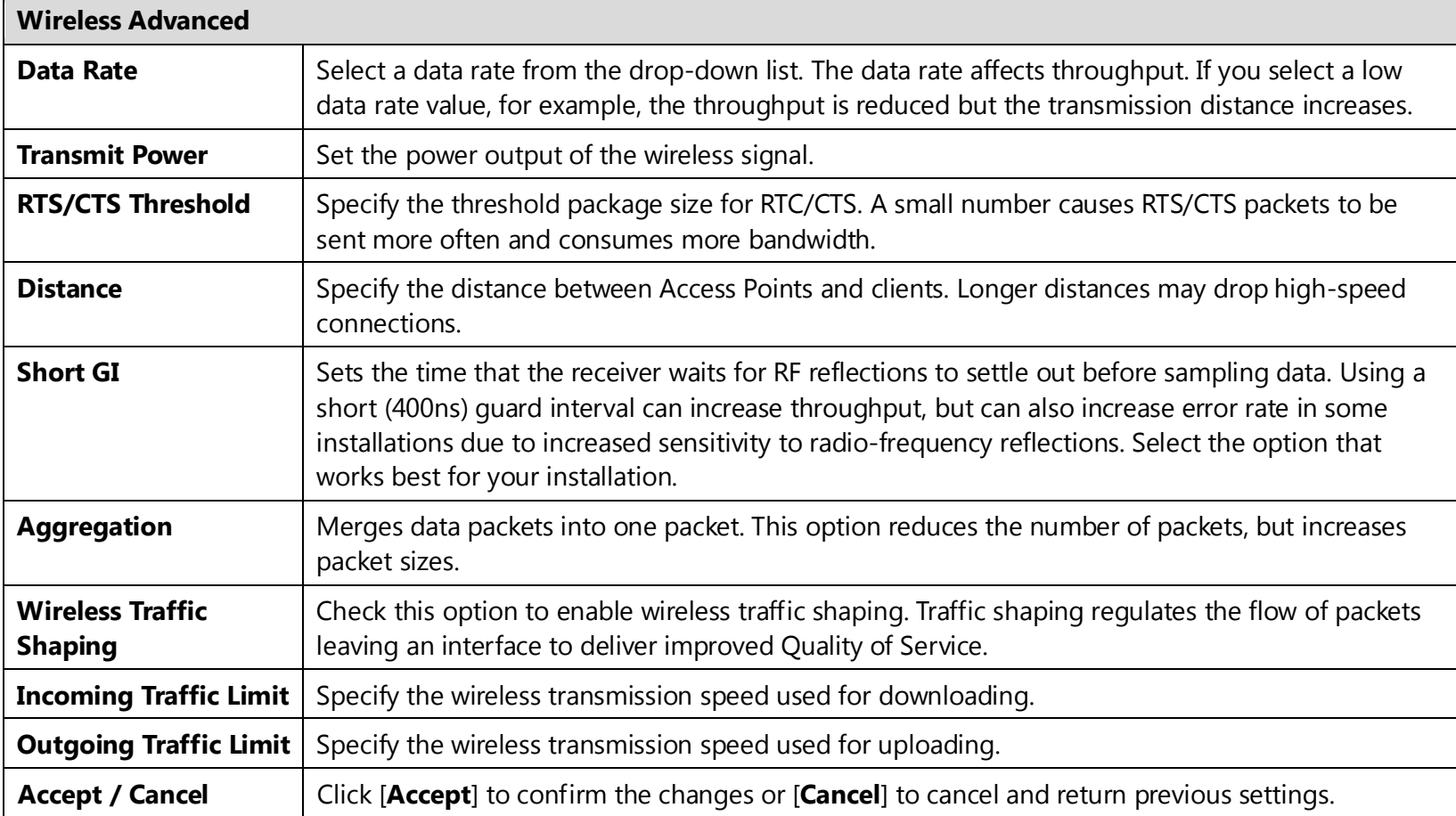

Ē

## <span id="page-37-0"></span>**6.5 WPS (Wi-Fi Protected Setup)**

WPS feature is following the Wi-Fi Alliance WPS standard and it eases the set up of security-enabled Wi-Fi networks in the home and small office environment.

It reduces the user steps required to configure a network and supports two methods that are familiar to most consumers to configure a network and enable security.

Home

Reset

**Note:** Only in Access Point and WDS AP mode.

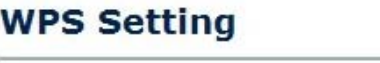

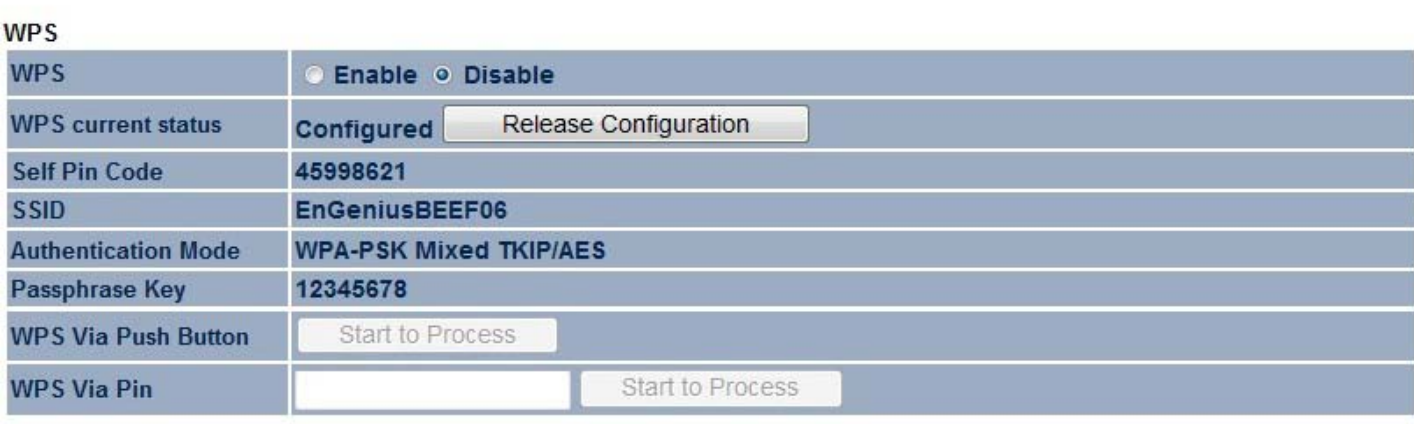

Accept Cancel

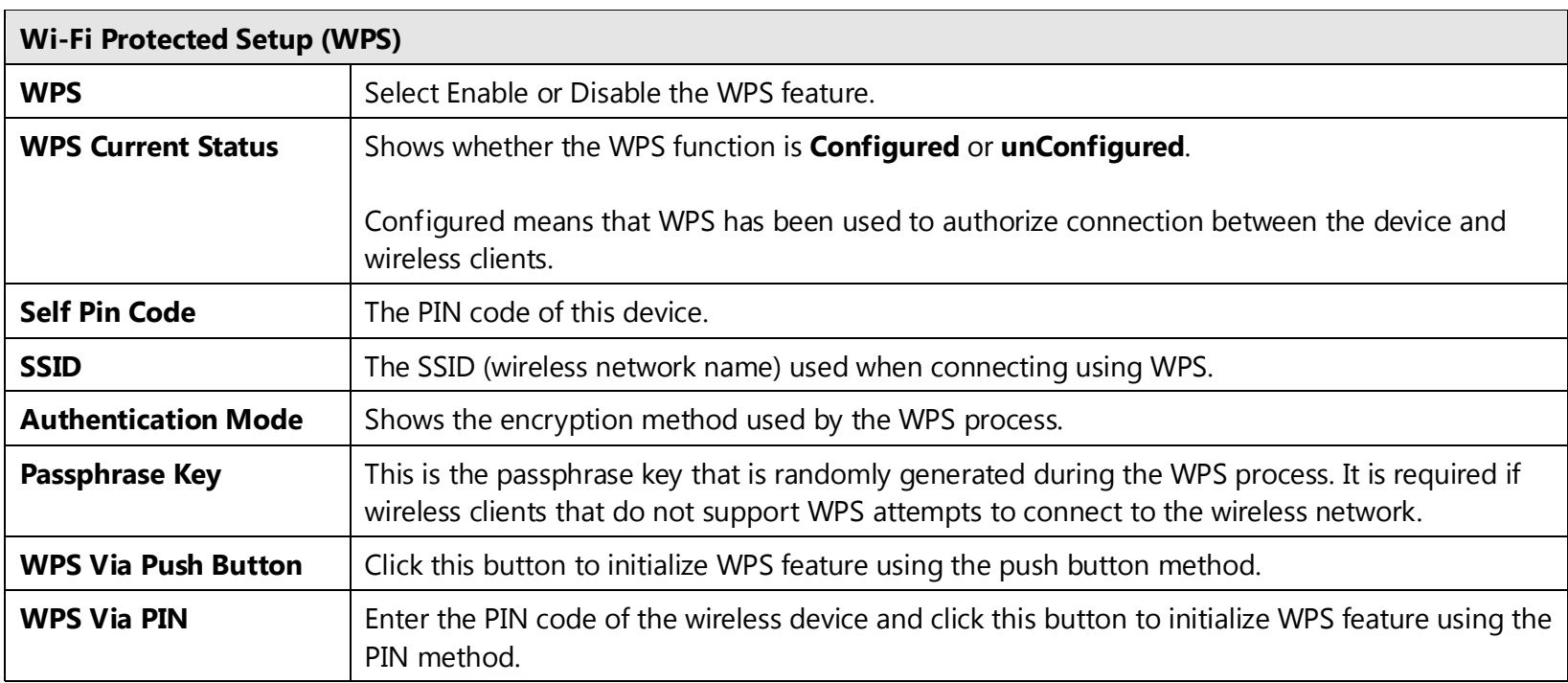

## <span id="page-39-0"></span>**6.6 WDS Link Settings**

Using WDS (Wireless Distribution System) to connect Access Point wirelessly, and in doing so extend a wired infrastructure to locations where cabling is not possible or inefficient to implement.

Note that compatibility between different brands and models is not guaranteed. It is recommended that the WDS network be created using the same models for maximum compatibility.

Also note that all Access Points in the WDS network needs to use the same Channel and Security settings.

*To create a WDS network, please enter the MAC addresses of the Access Points that you want included in the WDS. There can be a maximum of four access points.*

Home

Reset

**Note:** Only in WDS AP and WDS Bridge mode.

## **WDS Link Settings**

Caution: NAWDS was enabled, you need assign Wifi Channel manually later.

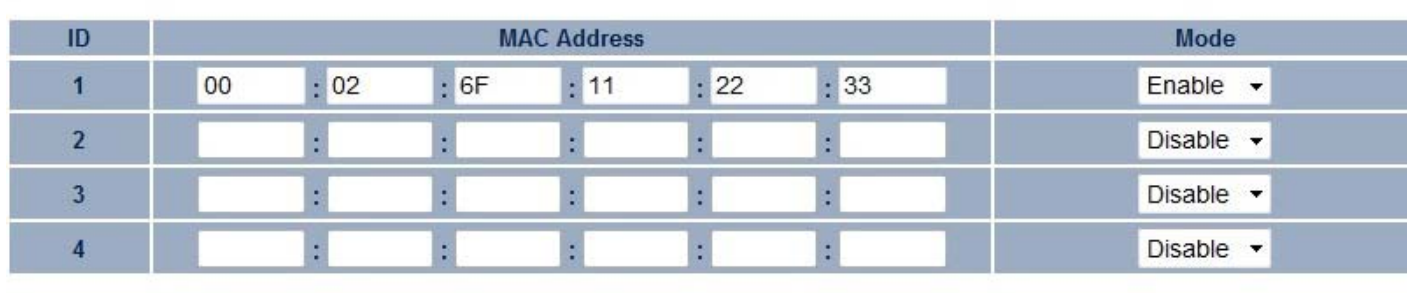

Accept Cancel

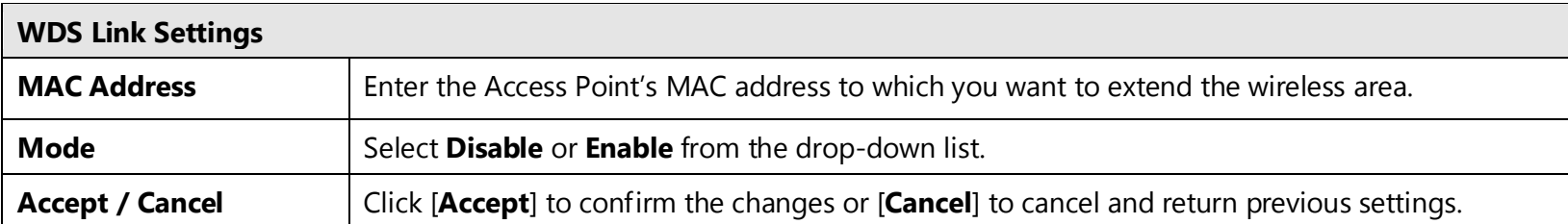

# <span id="page-41-0"></span>**7 Management**

# <span id="page-41-1"></span>**7.1 Administration**

This page allows you to change the system password and to configure remote management. By default, the user name is **admin** and the password is: **admin**. Password can contain 0 to 12 alphanumeric characters and are case sensitive.

### **Login Setting**

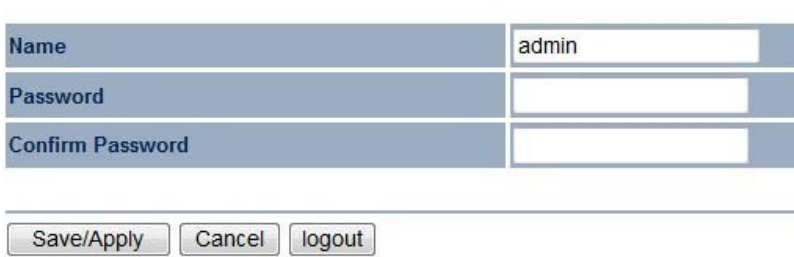

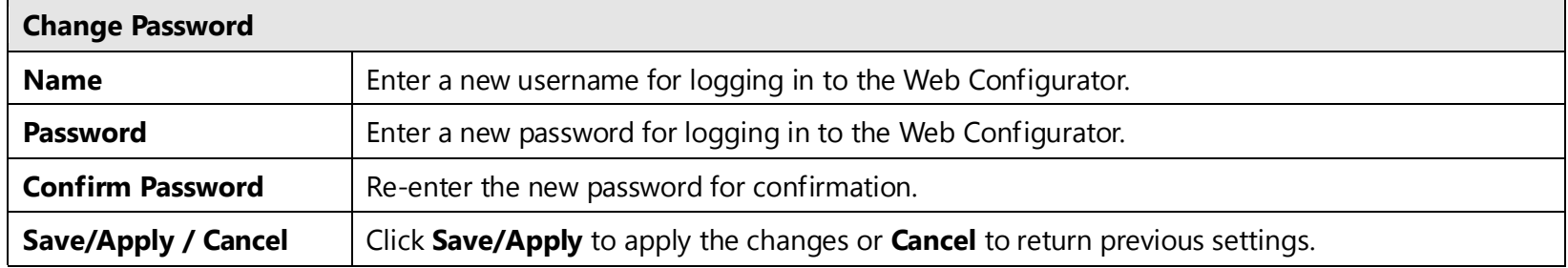

## <span id="page-42-0"></span>**7.2 Management VLAN**

This page allows you to assign a VLAN tag to the packets. A VLAN is a group of computers on a network whose software has been configured so that they behave as if they were on a separate Local Area Network (LAN). Computers on VLAN do not have to be physically located next to one another on the LAN.

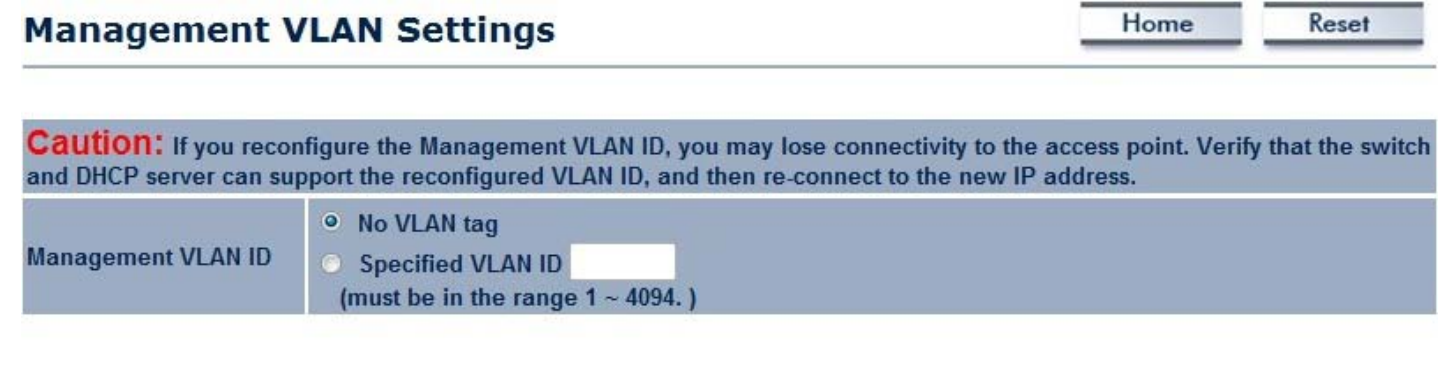

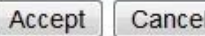

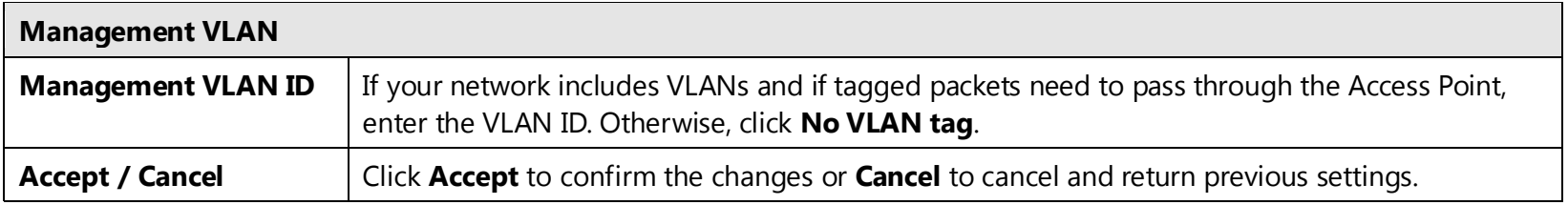

#### **Note:**

1. If you reconfigure the Management VLAN ID, you may lose your connection to the EAP350. Verify that the DHCP server supports the reconfigured VLAN ID and then reconnect to the EAP350 using the new IP address.

2. Clicking **Accept** does not apply the changes. To apply them, use Status > Save/Load (see section 4.1).

## <span id="page-43-0"></span>**7.3 SNMP**

This page allows you to assign the contact details, location, community name and trap settings for SNMP. This is a networking management protocol used to monitor network-attached devices. SNMP allows messages (called protocol data units) to be sent to various parts of a network. Upon receiving these messages, SNMP-compatible devices (called agents) return data stored in their Management Information Bases.

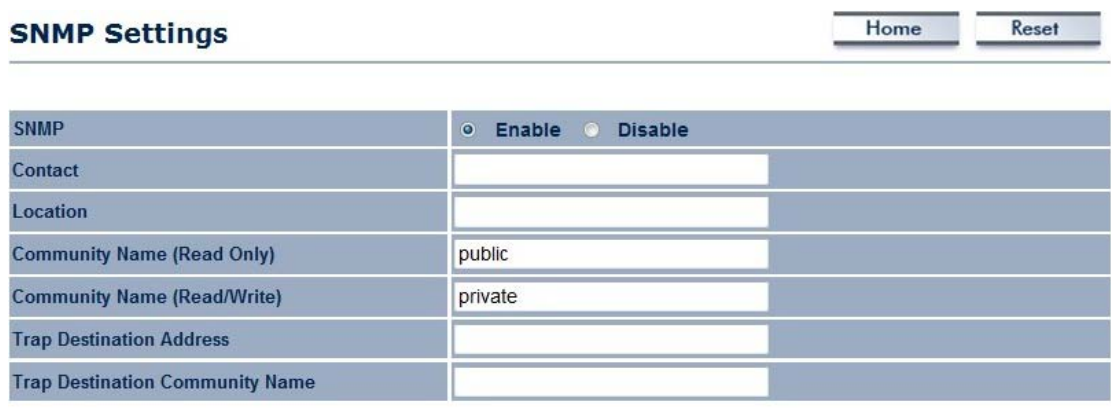

Save/Apply Cancel

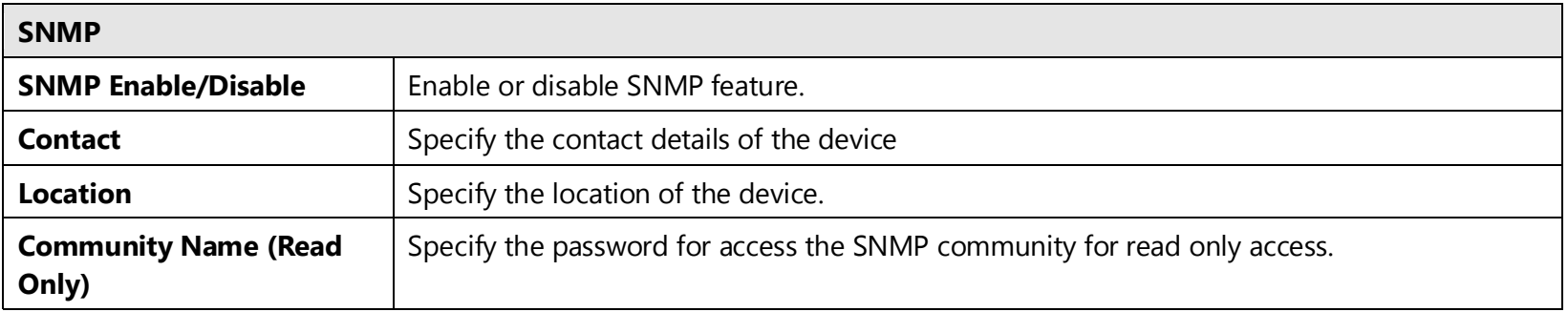

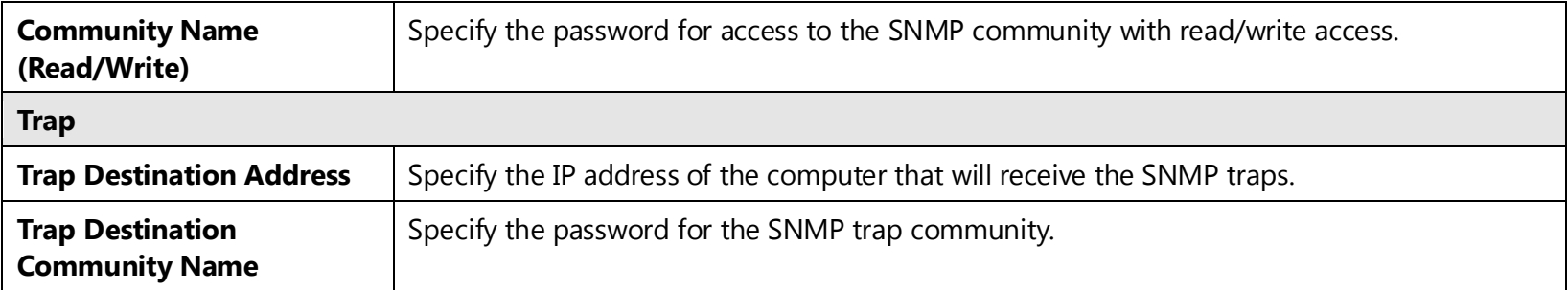

# <span id="page-45-0"></span>**7.4 Backup/Restore**

This page allows you to save the current device configurations. When you save the configurations, you also can re-load the saved configurations into the device through the [**Restore Saved Settings from A File**]. If extreme problems occur you can use the [**Revert to Factory Default Settings**] to set all configurations to its original default settings.

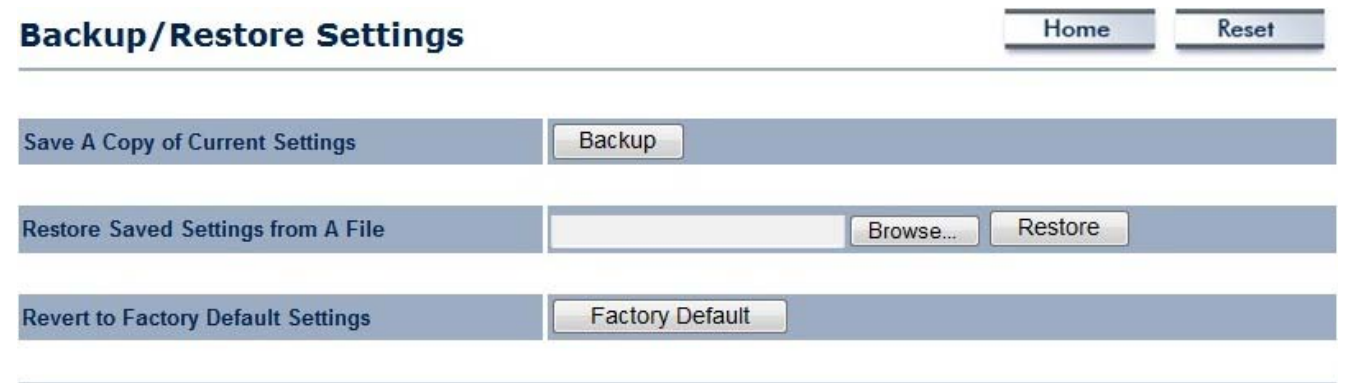

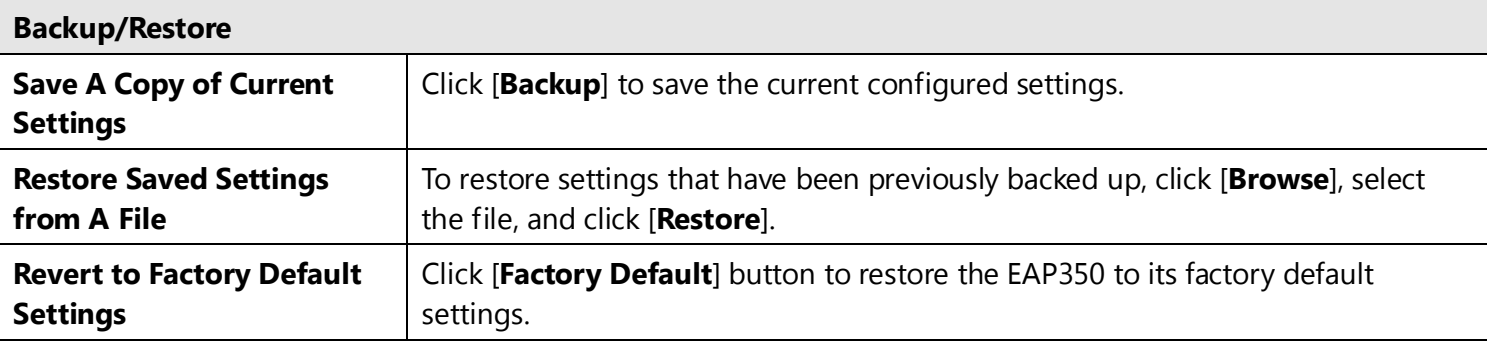

## <span id="page-46-0"></span>**7.5 Firmware Upgrade**

This page allows you to upgrade the device's firmware.

## **Firmware Upgrade**

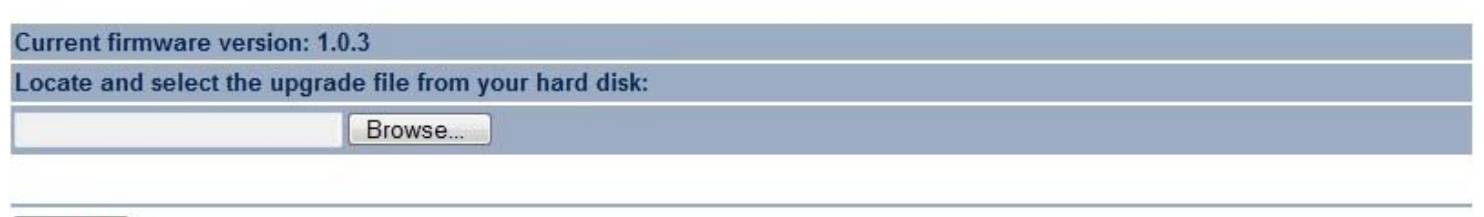

Home

Reset

Upload

#### **To perform the Firmware Upgrade:**

- 1. Click the [**Browse**] button and navigate to the location of the upgrade file.
- 2. Select the upgrade file. Its name will appear in the *Upgrade File* field.
- 3. Click the [**Upload**] button to commence the firmware upgrade.

**Note:** The device is unavailable during the upgrade process, and must restart when the upgrade is completed. Any connections to or through the device will be lost.

<span id="page-47-0"></span>**7.6 Time Setting**

This page allows you to set the system time.

# **Time Settings**

Save/Apply

Cancel

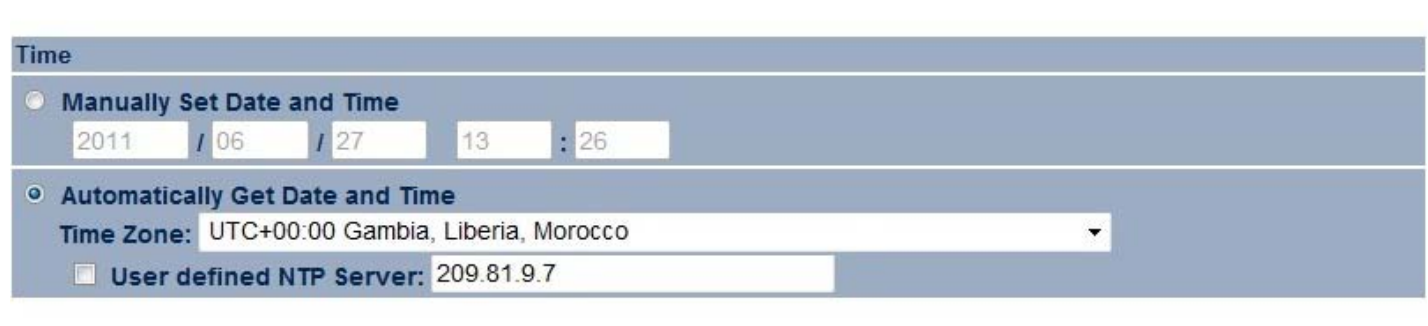

Home

Reset

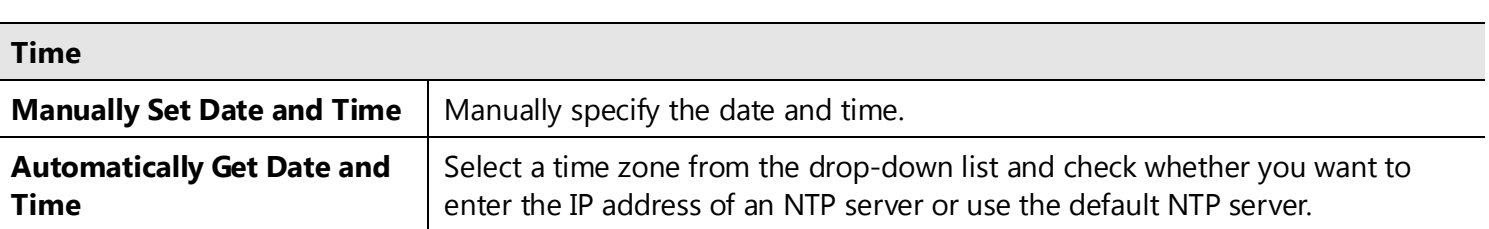

# <span id="page-48-0"></span>**7.7 Log**

This page allows you to setup Syslog and local log functions.

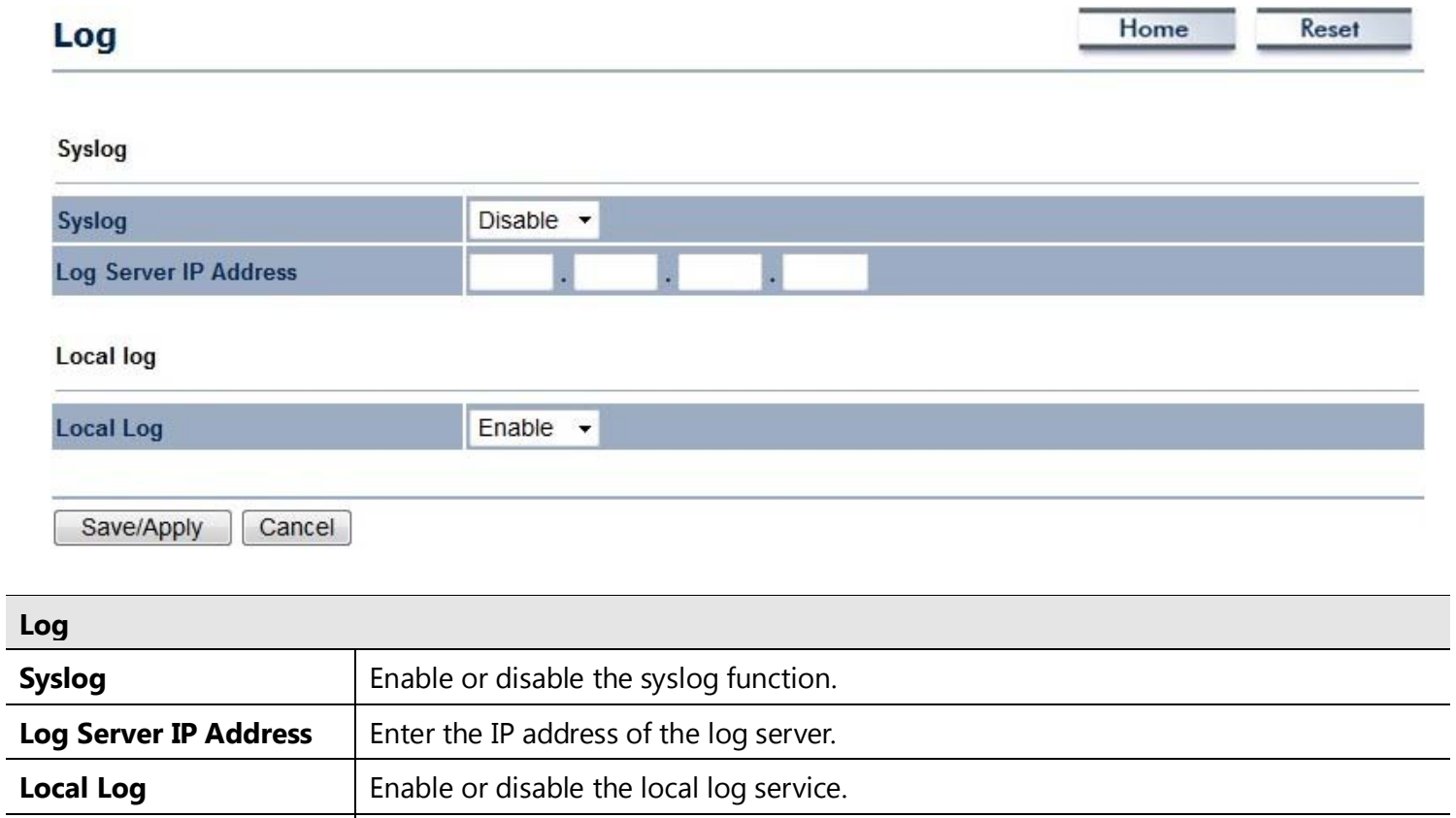

**Save/Apply / Cancel** Click **Save/Apply** to apply the changes or **Cancel** to return previous settings.

<span id="page-49-0"></span>**7.8 Diagnosis**

This page allows you to ascertain connection quality and trace the routing table to the target.

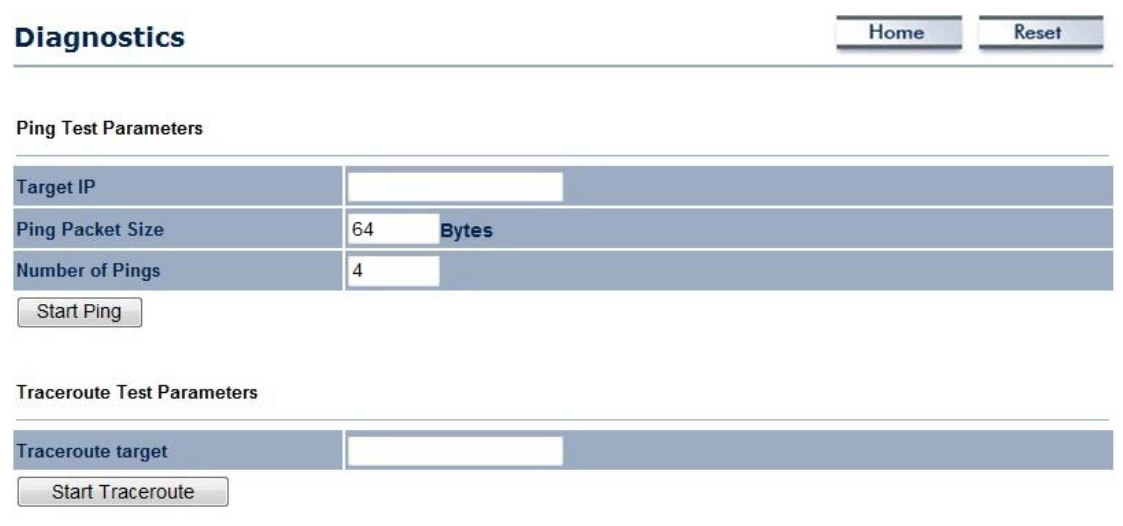

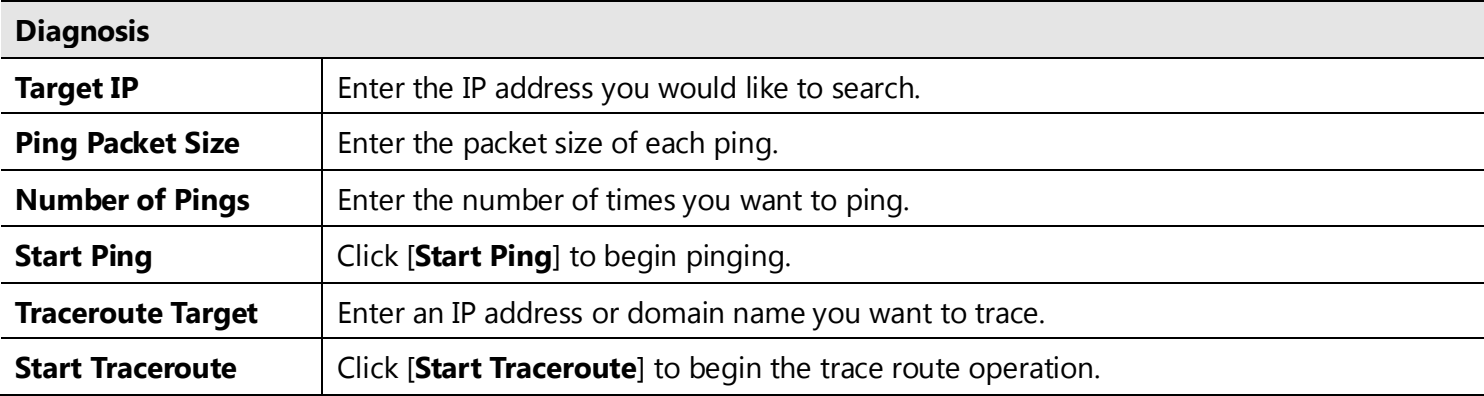

49

<span id="page-50-0"></span>**7.9 LED Control**

This page allows you to control LED on/off for Power, LAN interface and WLAN interface.

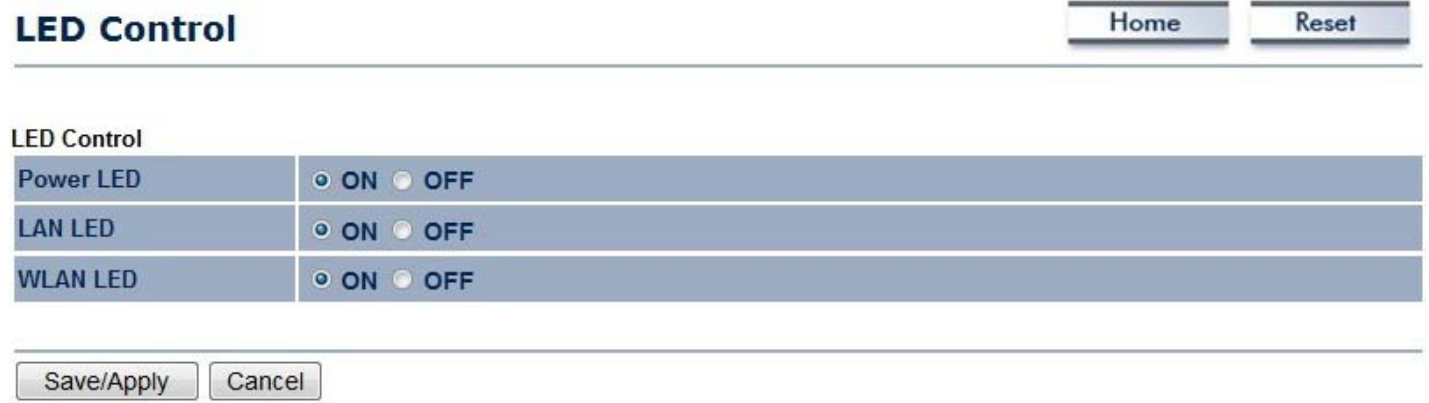

50

# <span id="page-51-0"></span>**7.10 Logout**

Click [**Logout**] in **Management** menu to logout.

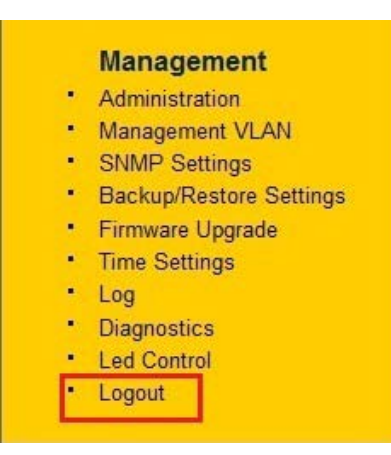

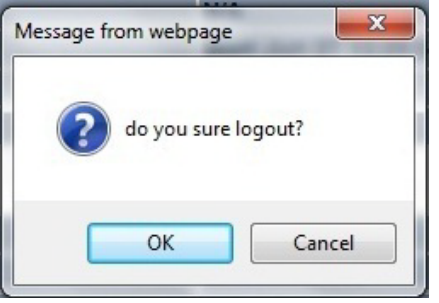

# <span id="page-52-0"></span>**7.11 Reset**

In some circumstances it may be required to force the device to reboot. Click on [**Reboot the Device**] to reboot.

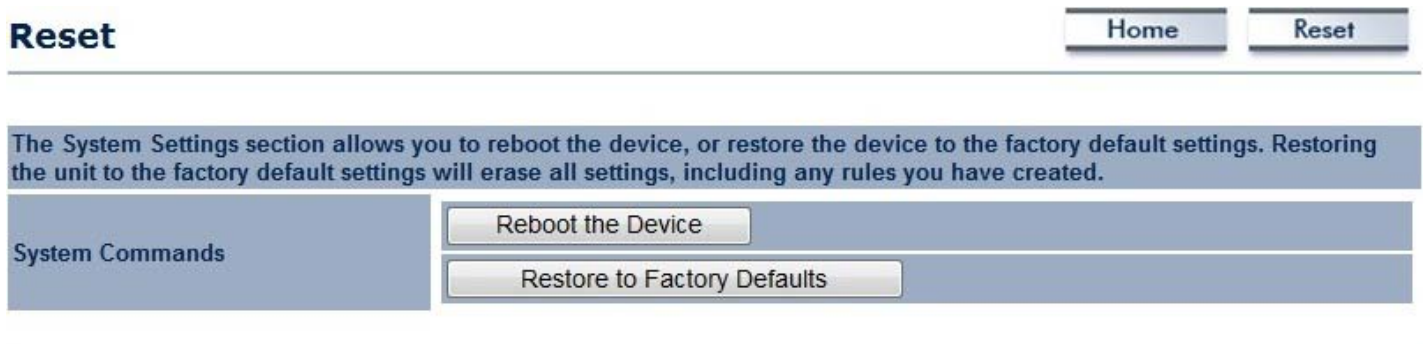

# <span id="page-53-0"></span>**8 Building a Wireless Network**

With its ability to operate in various operating modes, your EAP350 is the ideal device around which you can build your WLAN. This appendix describes how to build a WLAN around your EAP350 using he device's operating modes.

## <span id="page-53-1"></span>**8.1 Access Point Mode**

In Access Point Mode, EAP350 behaves likes a central connection for stations or clients that support IEEE 802.11b/g/n networks. Stations and client must be configured to use the same SSID and security password to associate with the EAP350. The EAP350 supports four SSIDs at the same time for secure guest access.

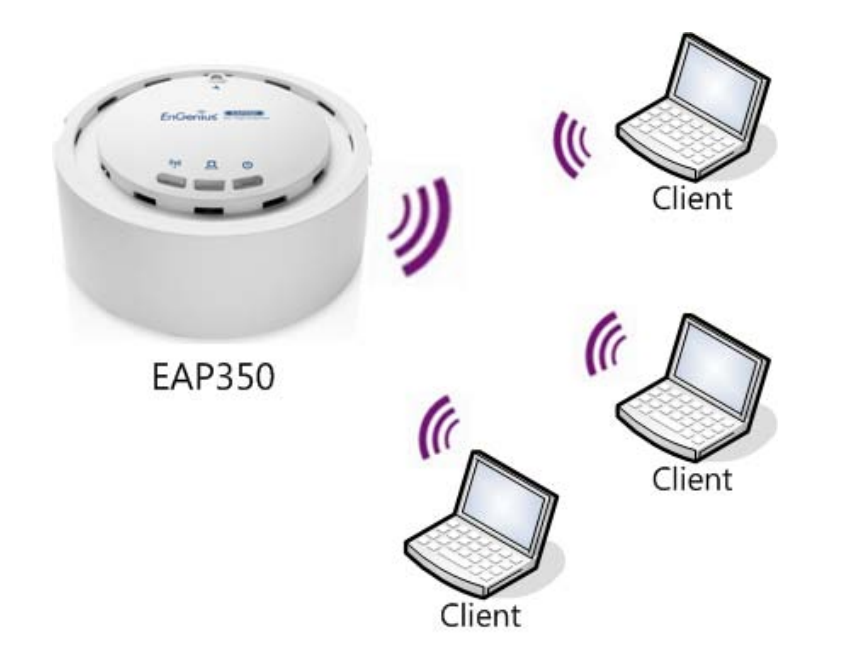

## <span id="page-54-0"></span>**8.2 Access Point Mode with WDS Function (WDS AP mode)**

The EAP350 also supports WDS AP mode. This operating mode allows wireless connections to the EAP350 using WDS technology. In this mode, configure the MAC addresses in both Access Points to enlarge the wireless area by enabling WDS Link settings. WDS supports four AP MAC addresses.

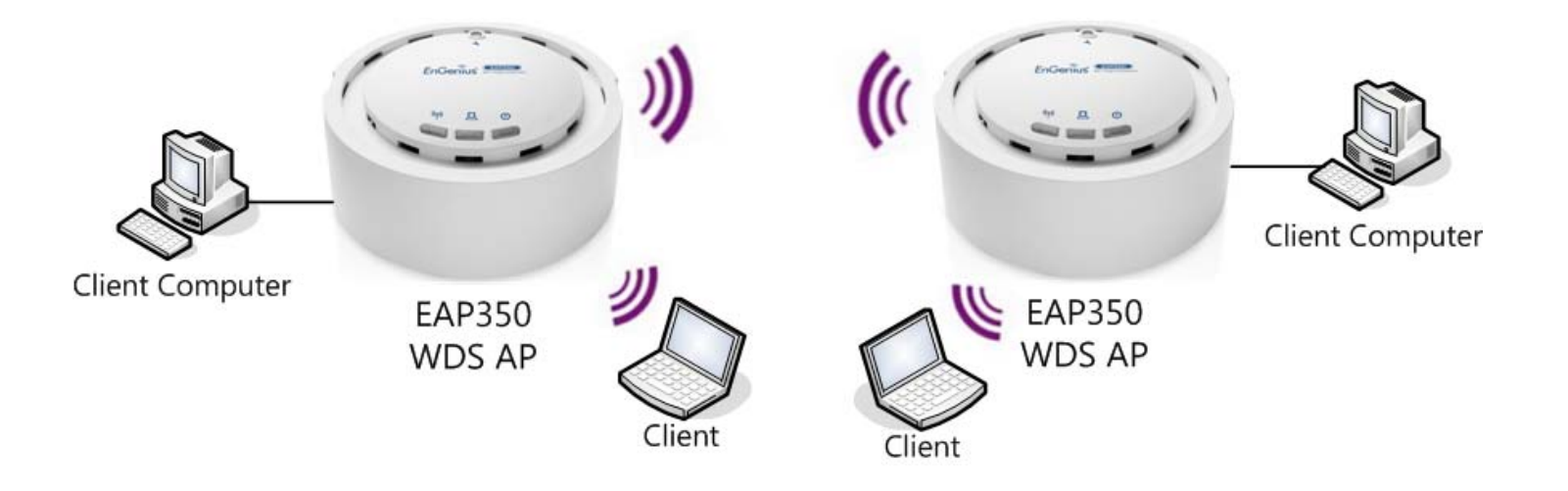

## <span id="page-55-0"></span>**8.3 WDS Bridge Mode**

In WDS Bridge Mode, the EAP350 can wirelessly connect different LANs by configuring the MAC address and security settings of each EAP350 device. Use this mode when two wired LANs located a small distance apart want to communicate with each other. The best solution is to use the EAP350 to wirelessly connect two wired LANs, as shown in the following figure.

WDS Bridge Mode can establish four WDS links, creating a star-like network.

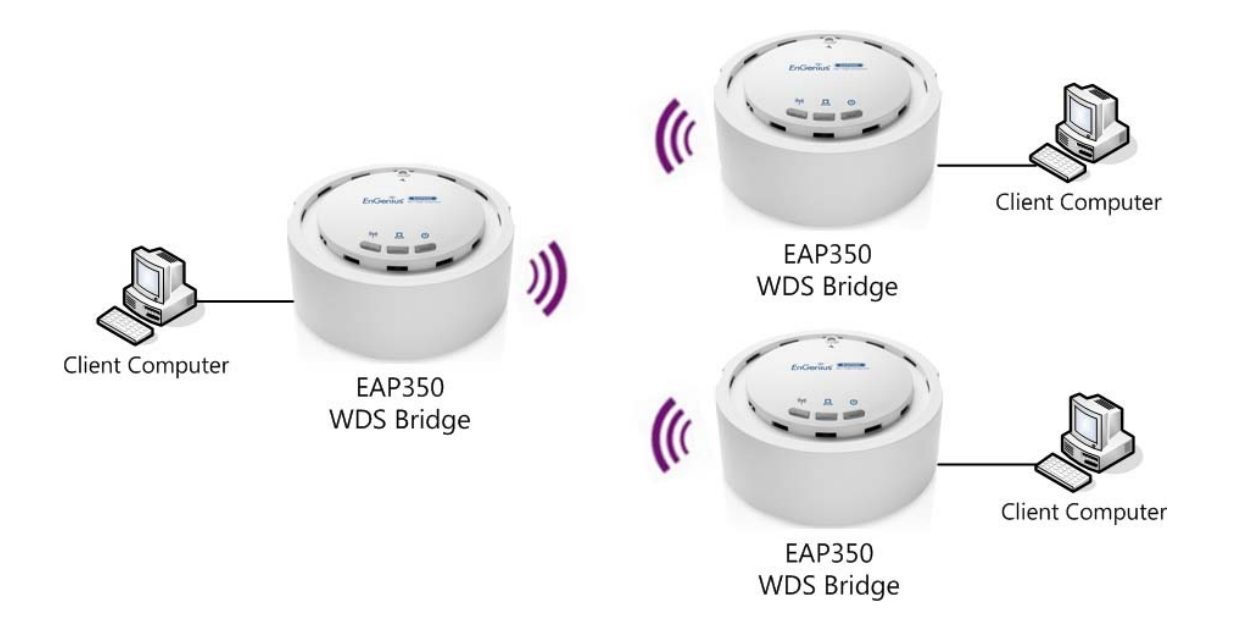

**Note**: WDS Bridge Mode is unlike Access Point. Access Points linked by WDS are using the same frequency channel, more Access Points connected together may lower throughput. Please be aware to avoid loop in your wireless connection, otherwise enable Spanning Tree Function.

# <span id="page-56-0"></span>**Appendix A – FCC Interference Statement**

### **Federal Communication Commission Interference Statement**

This equipment has been tested and found to comply with the limits for a Class B digital device, pursuant to Part 15 of the FCC Rules. These limits are designed to provide reasonable protection against harmful interference in a residential installation. This equipment generates uses and can radiate radio frequency energy and, if not installed and used in accordance with the instructions, may cause harmful interference to radio communications. However, there is no guarantee that interference will not occur in a particular installation. If this equipment does cause harmful interference to radio or television reception, which can be determined by turning the equipment off and on, the user is encouraged to try to correct the interference by one of the following measures:

- Reorient or relocate the receiving antenna.
- Increase the separation between the equipment and receiver.
- Connect the equipment into an outlet on a circuit different from that to which the receiver is connected.
- Consult the dealer or an experienced radio/TV technician for help.

FCC Caution: Any changes or modifications not expressly approved by the party responsible for compliance could void the user's authority to operate this equipment.

This device complies with Part 15 of the FCC Rules. Operation is subject to the following two conditions: (1) This device may not cause harmful interference, and (2) this device must accept any interference received, including interference that may cause undesired operation.

#### **IMPORTANT NOTE: FCC Radiation Exposure Statement:**

This equipment complies with FCC radiation exposure limits set forth for an uncontrolled environment. This device complies with FCC RF Exposure limits set forth for an uncontrolled environment, under 47 CFR 2.1093 paragraph (d)(2). This transmitter must not be co-located or operating in conjunction with any other antenna or transmitter.